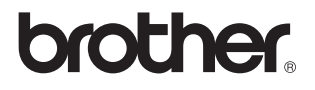

# **Servidor de impresión/digitalización inalámbrico externo (IEEE 802.11b)**

# **NC-2200w**

# **Manual del usuario de red**

Antes de utilizar la impresora/DCP/MFC de Brother, lea atentamente el contenido de este manual. Puede imprimir o ver este manual desde el CD-ROM del dispositivo NC-2200w en cualquier momento; mantenga el CD-ROM en un lugar apropiado para poder consultarlo con rapidez y facilidad en todo momento.

El Centro de soluciones de Brother [\(http://solutions.brother.com](http://solutions.brother.com)) es su punto de referencia para todas las necesidades de su impresora/MFC/DCP de Brother. Descargue los controladores y utilidades más actualizados para sus impresoras/ MFC/DCP de Brother o lea las sugerencias de solución de problemas y preguntas más frecuentes.

Algunos modelos de impresora/DCP/MFC de Brother tienen capacidad de red de forma estándar. Se puede ampliar la impresora/MFC/DCP de Brother con un dispositivo NC-2200w opcional.

#### **Marcas registradas**

Brother es una marca registrada de Brother Industries, Ltd. Ethernet es una marca comercial de Xerox Corporation. Apple y Macintosh son marcas registradas de Apple Computer, Inc. LAN Server es una marca comercial de International Business Machines Corporation.

Windows y Windows NT son marcas registradas de Microsoft Corporation. NC-2200w y la utilidad BRAdmin Professional son marcas comerciales de Brother Industries Ltd.

Todas las demás marcas y nombres de productos mencionados en el Manual del usuario son marcas registradas o marcas comerciales de sus respectivos titulares.

#### **Compilación y publicación**

Este manual ha sido compilado y editado por Brother Industries Ltd. e incluye las descripciones y especificaciones más actualizadas del producto.

El contenido de este manual y las especificaciones de este producto están sujetas a modificación sin previo aviso.

Brother se reserva el derecho de modificar sin previo aviso las especificaciones y materiales aquí contenidos, y no asumirá responsabilidad alguna por daños de cualquier índole (incluyendo daños derivados) producidos al basarse en el material presentado, incluyendo (aunque su enumeración no debe interpretarse como una limitación), los errores tipográficos y de otra naturaleza contenidos en la publicación.

©2004 Brother Industries Ltd.

#### **ADVERTENCIA**

**Este producto sólo está aprobado para su uso en el país donde se ha realizado la compra.**

**No utilice este producto fuera del país donde se ha realizado la compra, ya que puede infringir la normativa eléctrica y para las comunicaciones inalámbricas de ese país.**

#### **Transporte del dispositivo NC-2200w**

Si por alguna razón debe transportar el dispositivo NC-2200w, embálelo cuidadosamente para evitar que se produzcan daños durante el tránsito. Recomendamos guardar y utilizar el embalaje original. Además, sería conveniente contratar un seguro adecuado con el transportista.

#### **ADVERTENCIA**

Cuando transporte el dispositivo NC-2200w, colóquelo en una bolsa antiestática para evitar daños.

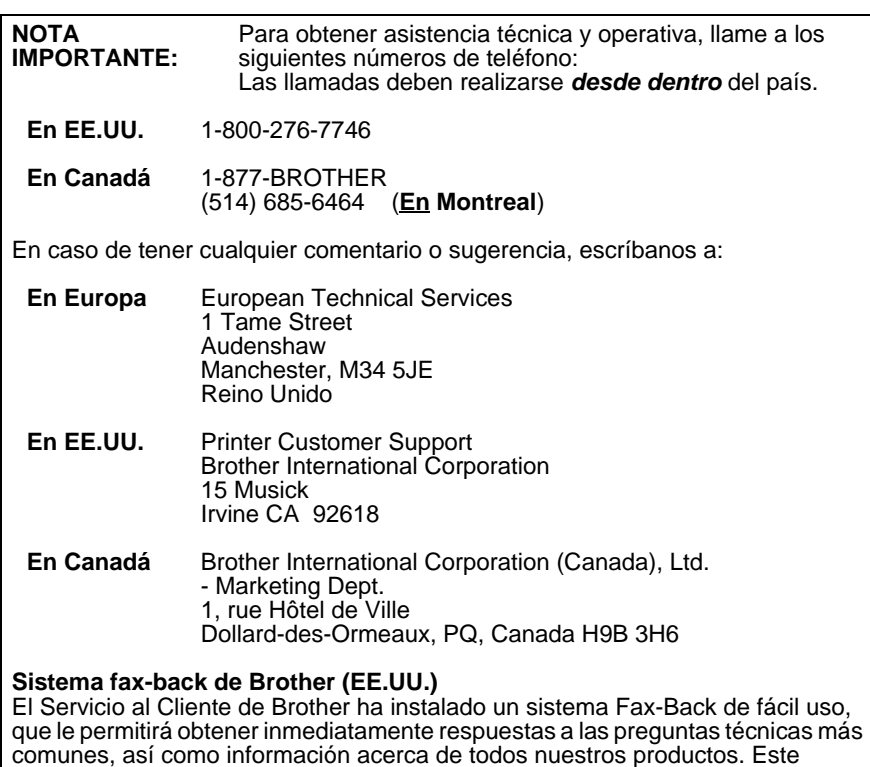

comunes, así como información acerca de todos nuestros productos. Este servicio está disponible las 24 horas de los siete días de la semana. Puede utilizar el sistema para enviar la información a cualquier máquina de fax.

Llame al número que se indica a continuación y siga las instrucciones grabadas para recibir un fax sobre el método de utilización del sistema y un índice de todos los temas sobre los que se puede obtener información.

**Sólo para EE.UU.**1-800-521-2846

#### **Distribuidores y centros de servicio técnico (EE.UU.)**

Si desea saber el nombre de un distribuidor o centro de servicio técnico autorizados de Brother, llame al 1-800-284-4357.

#### **Centros de servicio técnico (Canadá)**

Para obtener la dirección de los servicios técnicos en Canadá, llame al 1-877-BROTHER.

#### **Direcciones de Internet**

Sede Web global de Brother: <http://www.brother.com> Para preguntas más comunes (FAQ), asistencia de productos, preguntas técnicas y actualizaciones de controladores y utilidades:<http://solutions.brother.com> Para accesorios y suministros de Brother (sólo para EE.UU.): <http://www.brothermall.com>

# <span id="page-3-0"></span>**INFORMACIÓN IMPORTANTE: NORMATIVAS**

#### <span id="page-3-1"></span>**Declaración de conformidad con la Federal Communications Commission (FCC) (sólo para EE.UU.)**

Parte responsable: Brother International Corporation 100 Somerset Corporate Boulevard Bridgewater, NJ 08807-0911, USA TEL : (908) 704-1700

declara que los productos

Nombre de producto: Servidor de impresión/digitalización inalámbrico externo

Número de modelo: NC-2200w

cumple la Parte 15 del Reglamento de la FCC. El funcionamiento está sujeto a las dos condiciones siguientes: (1) Este dispositivo no debe provocar interferencias perjudiciales y (2) este dispositivo debe aceptar cualquier interferencia recibida, incluyendo interferencias que puedan provocar un funcionamiento indebido.

Tras las pruebas realizadas en este equipo, confirmamos que cumple los límites para dispositivos digitales de Clase B, en virtud de lo estipulado en la Parte 15 del Reglamento de la FCC. Estos límites se han estipulado para disponer una protección razonable contra interferencias perjudiciales en instalaciones residenciales. Este equipo genera, utiliza y puede irradiar radiofrecuencia y, en caso de no instalarse y utilizarse según las instrucciones, puede provocar interferencias perjudiciales a las comunicaciones de radio. Sin embargo, esto no garantiza que no vayan a producirse interferencias en una determinada instalación. En caso de que este equipo provocase interferencias perjudiciales a la recepción de radio y televisión, lo que podrá determinarse apagándolo y encendiéndolo, se recomienda al usuario intentar corregir la interferencia empleando cualquiera de las siguientes medidas:

- Reorientar o reubicar la antena de recepción.
- Aumentar la separación entre el equipo y el receptor.
- Conectar el equipo a una toma de red en un circuito diferente al que esté conectado el receptor.
- Solicitar ayuda al distribuidor o a un técnico de radio/TV cualificado.

#### **Importante**

Todo cambio o modificación no aprobado expresamente por Brother Industries, Ltd. podría dejar sin efecto la autorización al usuario para hacer funcionar el equipo.

#### <span id="page-3-2"></span>**Declaración de cumplimiento de la industria canadiense (sólo para Canadá)**

Este aparato digital de Clase B cumple todos los requisitos de la normativa ICES-003 canadiense.

Cet appareil numérique de la classe B est conforme à la norme NMB-003 du Canada.

### <span id="page-4-0"></span>**Declaración de conformidad CE bajo la directiva R y TTE**

**Fabricante** 

Brother Industries, Ltd., 15-1, Naeshiro-cho, Mizuho-ku, Nagoya 467-8561, Japón

Declaramos que:

Descripción Servidor de del producto: impresión/digitalización inalámbrico externo

Nombre de producto: NC-2200w

cumple las disposiciones de la Directiva R y TTE (1999/5/CE) y declaramos el cumplimiento de los siguientes estándares:

- Radio: EN301489-1:2000 EN301489-17:2000 EN300328-2 V1.1.1
- LVD: EN60950: 1992+A1+A2+A3+A4+A11
- EMC: EN55022:1998 Class B EN55024:1998 EN61000-3-2:1995+A14:2000 EN61000-3-3:1995

Año en el que se aplicó por primera vez la marca CE: 2004

Expedido por: Brother Industries, Ltd. Fecha: 6 de febrero de 2004 Lugar : Nagoya, Japón Firma:

Takashi Maeda

Takashi Maeda Administrador de normativas Quality Management Group Quality Management Dept. Information & Document **Company** 

Por medio de la presente Brother Industries, Ltd. declara que el NC-2200w cumple con los requisitos esenciales y cualesquiera otras disposiciones aplicables o exigibles de la Directiva 1999/5/CE.

## <span id="page-4-1"></span>**Copyright e información de licencia de Intel**

Este producto incluye código objeto del SDK de UPnP de Intel.

A continuación se incluye el copyright y la información de licencia del SDK de UPnP de Intel.

Copyright 2004 Intel Corporation Todos los derechos reservados.

La redistribución y el uso en formas fuente y binarias, con o sin modificaciones, está permitido siempre que se cumplan las siguientes condiciones:

- Las redistribuciones del código fuente debe retener la advertencia de derechos de autor anterior, esta lista de condiciones y el siguiente descargo.
- La redistribución en formato binario deben reproducir la advertencia de derechos de autor anterior, esta lista de condiciones en la documentación y/otros materiales que se proporcionen con la distribución.
- No podrán utilizarse ni el nombre de Intel Corporation ni los nombres de sus colaboradores para endosar o promocionar productos derivados de este software sin permiso previo específico por escrito.

ESTE SOFTWARE SE PROPORCIONA A TRAVÉS DE LOS TITULARES DE LOS DERECHOS DE AUTOR Y COLABORADORES "TAL CUAL" Y SE RECHAZA CUALQUIER GARANTÍA EXPRESA O IMPLÍCITA, INCLUYENDO PERO SIN LIMITACIÓN A LAS GARANTÍAS IMPLÍCITAS DE COMERCIABILIDAD Y ADECUACIÓN PARA UN PROPÓSITO EN PARTICULAR. EN NINGÚN CASO SERÁ INTEL O SUS COLABORADORES RESPONSABLES DE CUALQUIER DAÑO DIRECTO, INDIRECTO, INCIDENTAL, ESPECIAL, EJEMPLAR O CONSECUENTE (INCLUYENDO PERO SIN LIMITARSE A LA PROCURACIÓN O SUSTITUCIÓN DE BIENES O SERVICIOS, PÉRDIDA DE USO, DATOS O BENEFICIOS O INTERRUPCIÓN DE NEGOCIO) CAUSADO SIN EMBARGO Y EN CUALQUIER TEORÍA DE RESPONSABILIDAD, YA SEA EN CONTRATO, RESPONSABILIDAD ESTRICTA O EXTRACONTRACTUAL (INCLUYENDO LA NEGLIGENCIA U OTRAS) EMERGENTES DEL USO DE ESTE SOFTWARE, INCLUSO SI SE ADVIERTE DE LA POSIBILIDAD DE DICHOS DAÑOS.

# **Índice de materias**

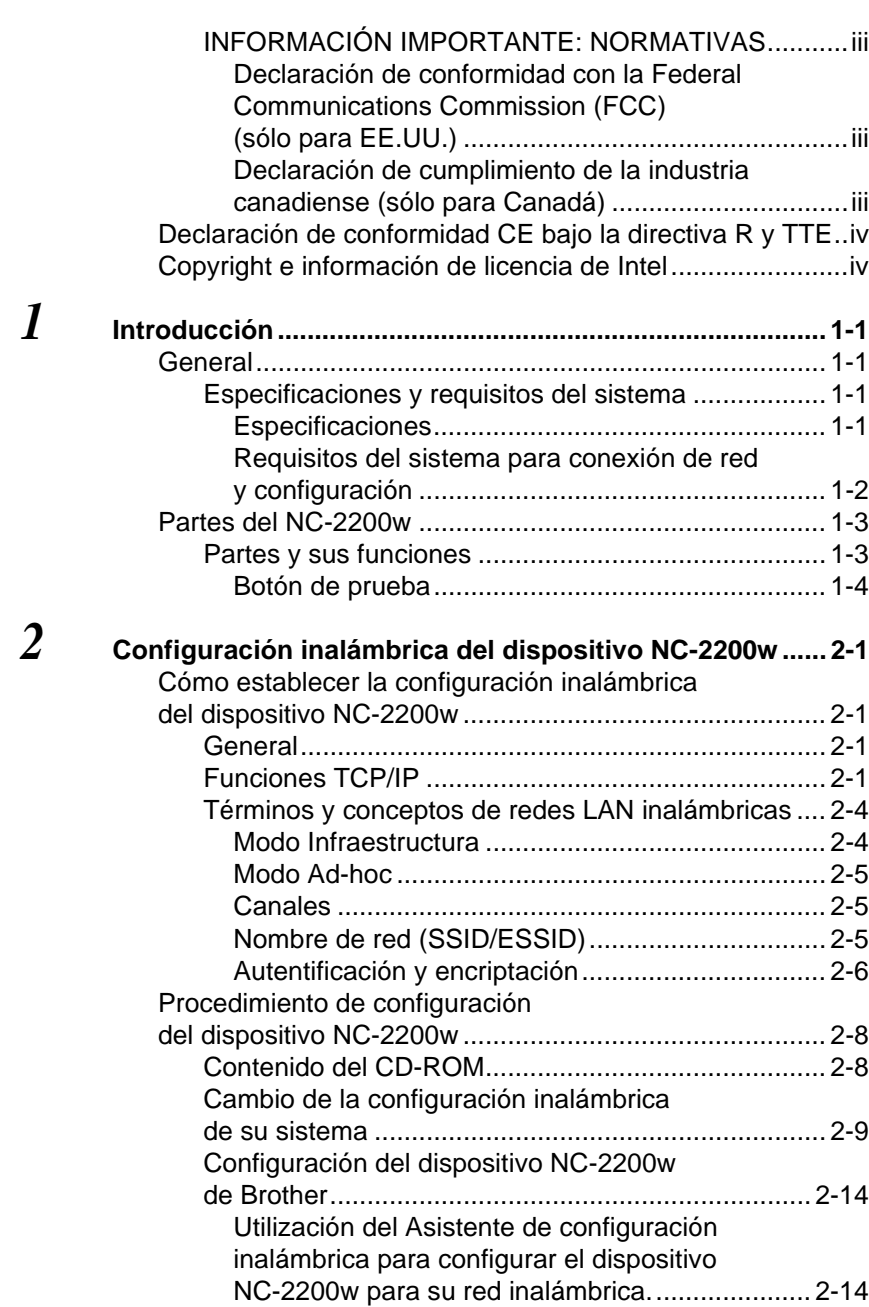

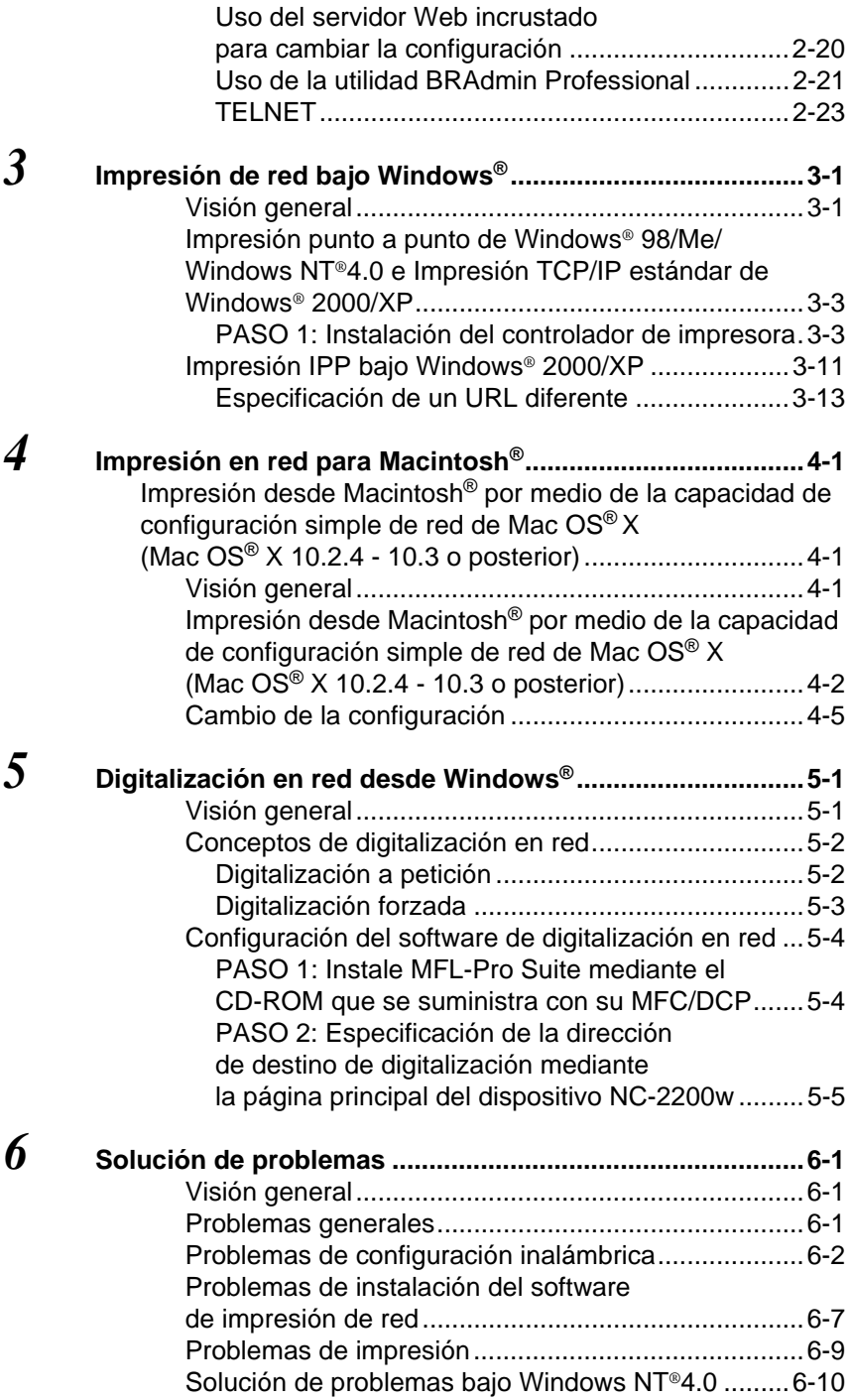

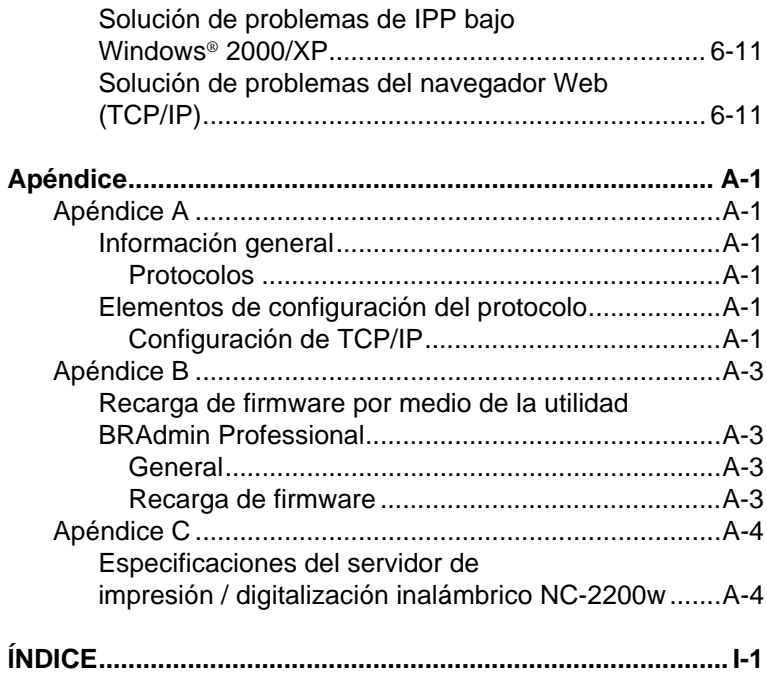

<span id="page-9-0"></span>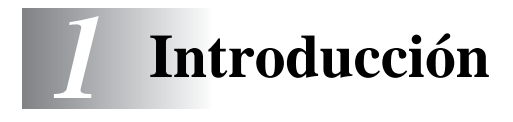

# <span id="page-9-1"></span>**General**

Gracias por comprar el servidor de impresión/digitalización inalámbrico externo NC-2200w de Brother. Este Manual del usuario proporciona una completa información sobre cómo instalar y utilizar el dispositivo NC-2200w de Brother de forma segura. Antes de utilizar el producto, lea atentamente el contenido de este Manual del usuario.

El dispositivo NC-2200w admite los estándares de red inalámbrica IEEE802.11b y puede funcionar en modo Infraestructura o Ad-hoc mediante métodos de autentificación y seguridad inalámbricos.

El dispositivo NC-2200w de Brother le permite imprimir y digitalizar en un entorno inalámbrico al conectar la impresora/MFC/DCP a la red LAN inalámbrica.

# <span id="page-9-2"></span>**Especificaciones y requisitos del sistema**

#### <span id="page-9-3"></span>**Especificaciones**

El dispositivo NC-2200w puede conectarse al puerto de interfaz USB de la impresora/MFC/DCP Brother.

Interfaz de red: IEEE 802.11b Interfaz de impresora/ USB MFC/DCP: Protocolos admitidos: TCP/IP<br>SO admitidos: Windov

 $Windows<sup>®</sup> 98/98SE/Me/2000/XP/$  Windows NT® 4.0 Mac<sup>®</sup> OS X 10.2.4 -10.3 o posterior

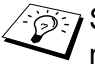

Si el CD que se adjunta con su impresora/MFC/DCP Brother no incluye un controlador para Windows NT® 4.0, no podrá utilizarla bajo entornos de Windows NT® 4.0.

#### <span id="page-10-0"></span>**Requisitos del sistema para conexión de red y configuración**

- Sistema con equipo LAN inalámbrico
- Cable de interfaz USB (tipo A-B)
- Impresora, MFC o DCP Brother

Dependiendo de la ubicación del dispositivo NC-2200w de Brother, pueden alcanzarse distancias de hasta 70 metros (233 pies). Sin embargo, la distancia y la calidad global puede variar dependiendo del entorno en sí y los tipos de dispositivos utilizados dentro de ese entorno.

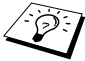

- La función de digitalización en red es compatible con los siguientes modelos. La función de escáner de red no está disponible para sistemas Macintosh®.
	- Todos los modelos MFC que tengan capacidad de Digitalización en red
	- MFC-210C/420CN/410CN/620CN/5440CN/5840CN/3240C/ 3340CN/8420/8820D/8820DN/8220/8440/8840D/8840DN/ 3820CN/3420CN y DCP-120C/320CN/8020/8025D/8025DN/ 8040/8045D/8045DN

# <span id="page-11-0"></span>**Partes del NC-2200w**

# <span id="page-11-1"></span>**Partes y sus funciones**

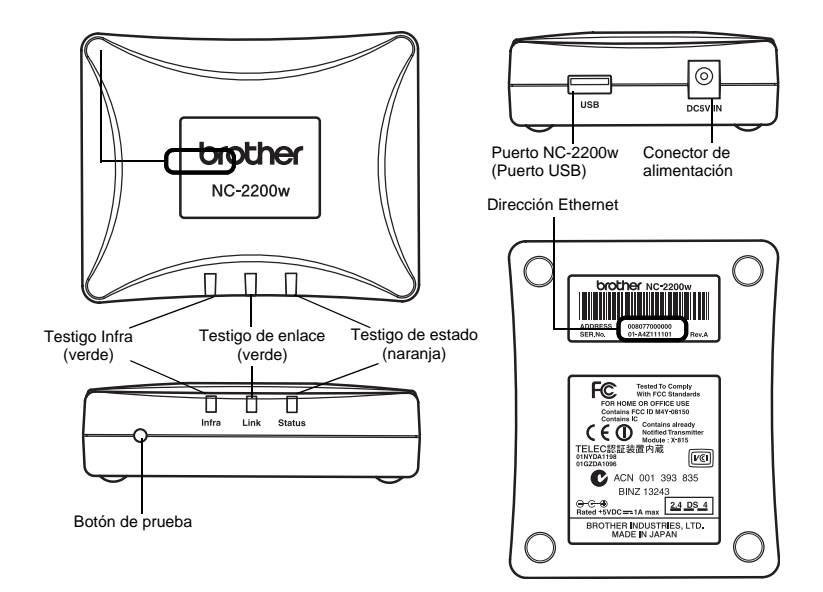

#### **<Parte superior/delantera>**

Los testigos cambian de color según su estado.

- Testigo de estado (naranja) Parpadea durante la transferencia de datos.
- Testigo de enlace (verde) Se enciende, cuando se establece una conexión de red apropiada.
- Testigo Infra (verde) Se enciende, cuando se establece una conexión de red apropiada en modo infraestructura.

------------------

#### **<Parte inferior>**

■ Dirección Ethernet (dirección MAC) Dirección Ethernet del dispositivo. A veces la dirección Ethernet recibe la denominación de dirección MAC.

#### **<Lado derecho>**

■ NC-2200w (Puerto USB) Conecte aquí el cable de USB (tipo A).

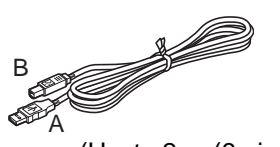

(Hasta 2 m (6 pies))

■ Conector de alimentación Se conecta con el adaptador de CA.

#### **<Parte delantera>**

#### <span id="page-12-1"></span><span id="page-12-0"></span>**Botón de prueba**

#### **Cómo imprimir una página de configuración de red**

Para imprimir la página de configuración de red, pulse el botón de prueba del dispositivo NC-2200w.

#### **Cómo restablecer la configuración a los valores predeterminados de fábrica**

Si desea restaurar el dispositivo NC-2200w a sus valores predeterminados de fábrica (se restaurará toda la información como la configuración inalámbrica, la contraseña y la dirección IP), mantenga pulsado el botón de prueba **durante más** de 10 segundos.

No apague el dispositivo NC-2200w durante la configuración a los valores predeterminados de fábrica.

# <span id="page-13-0"></span>*2* **Configuración inalámbrica del dispositivo NC-2200w** *<sup>2</sup>*

# <span id="page-13-1"></span>**Cómo establecer la configuración inalámbrica del dispositivo NC-2200w**

# <span id="page-13-2"></span>**General**

Para conectar el dispositivo NC-2200w a su red inalámbrica, siga los pasos del Manual de instalación rápida.

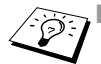

- Si ya ha utilizado el dispositivo NC-2200w en otra red, restablezca su configuración predeterminada de fábrica.
	- No se puede utilizar el dispositivo NC-2200w con un concentrador USB.
	- Utilice sólo el adaptador de CA suministrado.
	- Conecte sólo la impresora/MFC/DCP Brother al puerto USB del dispositivo NC-2200w.
	- No desconecte el cable USB durante el proceso de configuración, de impresión ni de digitalización.

# <span id="page-13-3"></span>**Funciones TCP/IP**

Tras haber realizado la configuración inalámbrica de NC-2200w, las siguientes funcionalidades TCP/IP están disponibles. Debe tener programada una dirección de IP válida en el dispositivo NC-2200w y en su sistema para poder utilizar las funcionalidades TCP/IP, excepto los protocolos de configuración de dirección como DHCP/BOOTP/RARP y APIPA.

#### **DHCP/BOOTP/RARP**

Al usar los protocolos DHCP/BOOTP/RARP se configura automáticamente la dirección de IP.

Para usar las funciones DHCP/BOOTP/RARP contacte con su administrador de red.

#### **APIPA**

El servidor de impresión inalámbrico NC-2200w admite el protocolo Direccionamiento automático de direcciones IP privadas (APIPA). Si no hay un servidor DHCP/BOOTP/RARP disponible, el servidor de impresión inalámbrico NC-2200w asignará automáticamente una dirección IP del intervalo 169.254.1.0 a 169.254.254.255.

#### **Cliente DNS**

El DNS (Servicio de nombres de dominio) permite que el dispositivo NC-2200w se conecte con un servidor DNS. Para obtener más información, consulte el Capítulo 5 [Digitalización en red desde](#page-54-2)  [Windows](#page-54-2)®.

#### **NetBIOS/IP**

Si NetBIOS está en funcionalidad de IP básica, el dispositivo NC-2200w puede aparecer en un entorno de red de Windows®.

#### **LPR/LPD**

Es uno de los protocolos de impresión estándar de las redes TCP/IP.

#### **IPP**

El Protocolo de Impresión de Internet (IPP versión 1.0) le permite imprimir documentos directamente en cualquier impresora disponible mediante Internet.

#### **mDNS**

mDNS permite a un dispositivo NC-2200w conectado a una impresora/MFC/DCP Brother configurarse de forma automática para su funcionamiento en un sistema de red configurado de forma simple en Mac  $OS^{\circledR}$  X. (Mac  $OS^{\circledR}$  X 10.2.4 - 10.3 o posterior)

#### **Digitalización en red**

El dispositivo NC-2200w de Brother permite a algunas máquinas MFC/DCP digitalizar en la red. Para obtener más información, consulte el Capítulo 5 [Digitalización en red desde Windows®](#page-54-2).

#### **Servidor Web**

El dispositivo NC-2200w de Brother está equipado con un servidor Web que le permite controlar su estado o cambiar algunos de sus valores de configuración.

SE Ge recomienda Internet Explorer 5.0 (o posterior) o Netscape Navigator 4.0 (o posterior). Si utiliza un navegador Web diferente, asegúrese de que sea compatible con HTTP 1.0 y HTML 2.0.

#### **TELNET**

El dispositivo NC-2200w admite el servidor TELNET para configurar la línea de comandos.

# <span id="page-16-0"></span>**Términos y conceptos de redes LAN inalámbricas**

Existen dos tipos de redes inalámbricas: Modo Infraestructura y Ad-hoc

### <span id="page-16-1"></span>**Modo Infraestructura**

Las redes con modo Infraestructura disponen de un punto de acceso central/estación base en el corazón de la red. El punto de acceso/ estación base también puede funcionar como un puente o puerta de acceso a una red cableada. Cuando el dispositivo inalámbrico Brother está establecido en este modo, recibe todos los trabajos de impresión a través de un punto de acceso.

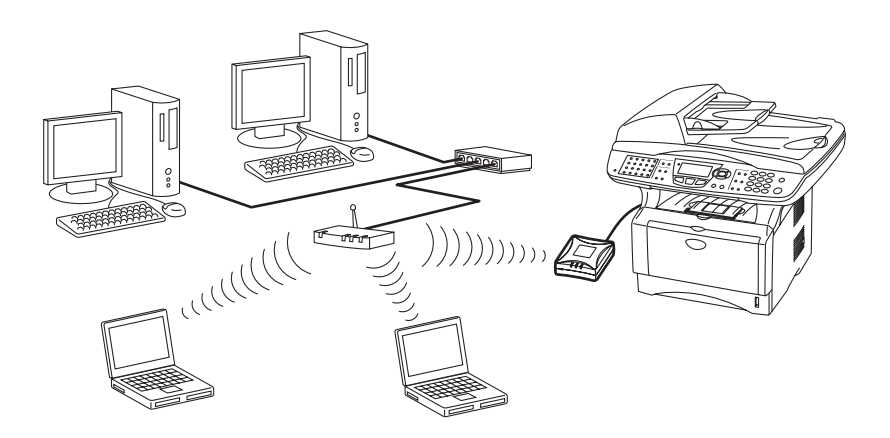

## <span id="page-17-0"></span>**Modo Ad-hoc**

Las redes Ad-hoc, también conocidas como redes punto a punto, no disponen de un punto de acceso central. Cada cliente inalámbrico se comunica directamente con otro. Cuando un dispositivo inalámbrico Brother está establecido en este modo, recibe todos los trabajos de impresión/digitalización directamente desde el sistema que envía los datos de impresión.

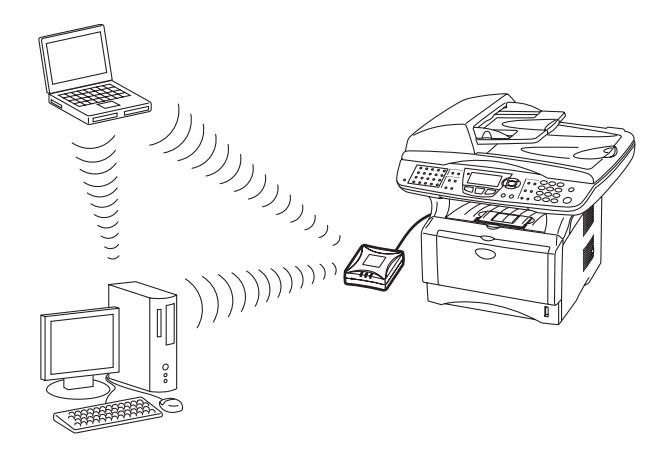

#### <span id="page-17-1"></span>**Canales**

Las redes inalámbricas emplean canales. Existen hasta 14 canales que se pueden utilizar. Sin embargo, en muchos países el número de canales disponibles está restringido. Para obtener más información, consulte [Especificaciones del servidor de impresión /](#page-74-2)  [digitalización inalámbrico NC-2200w](#page-74-2) en la página A-4.

# <span id="page-17-2"></span>**Nombre de red (SSID/ESSID)**

Cada red inalámbrica tiene su propio nombre de red único (denominado técnicamente SSID/ESSID). El nombre de red se asigna en los dispositivos de punto de acceso o de red ad-hoc y debe coincidir con estos dispositivos que quiera asociar.

# <span id="page-18-0"></span>**Autentificación y encriptación**

La mayoría de las redes inalámbricas utilizan algún tipo de configuración de seguridad. Estas configuraciones de seguridad definen la autentificación (el modo en que el dispositivo en sí se identifica en la red) y la encriptación (el modo en que los datos se cifran a medida que se envían por la red). Si no especifica correctamente estas opciones cuando esté configurando su dispositivo inalámbrico Brother, no podrá conectar con la red inalámbrica. Por lo tanto, debe emplearse cuidado cuando se configuren estas opciones. Consulte la siguiente información para ver los métodos de autentificación y encriptación que admite su dispositivo inalámbrico Brother. Para obtener más información sobre las comunicaciones inalámbricas, visite <http://solutions.brother.com/wireless>.

#### **Métodos de autentificación**

El dispositivo NC-2200w de Brother admite los siguientes métodos:

■ Sistema abierto

Se permite el acceso a la red a dispositivos inalámbricos sin ninguna autentificación.

■ Clave compartida (sólo para el modo Infraestructura)

Todos los dispositivos que acceden a la red inalámbrica comparten una clave predeterminada secreta. El dispositivo NC-2200w utiliza la siguiente clave WEP como predeterminada.

#### **Métodos de encriptación**

La encriptación se utiliza para asegurar los datos. El dispositivo NC-2200w admite la encriptación WEP.

■ Ninguna

No se utiliza ningún método de encriptación.

#### ■ WEP

Al utilizar WEP (Privacidad equivalente a cableado), los datos se transmiten y se reciben con una clave segura.

2 - 6 CONFIGURACIÓN INALÁMBRICA DEL DISPOSITIVO NC-2200W

#### **Clave de red (clave WEP)**

Esta clave consiste en un valor de 64 bits o 128 bits que debe introducirse en formato ASCII o HEXADECIMAL.

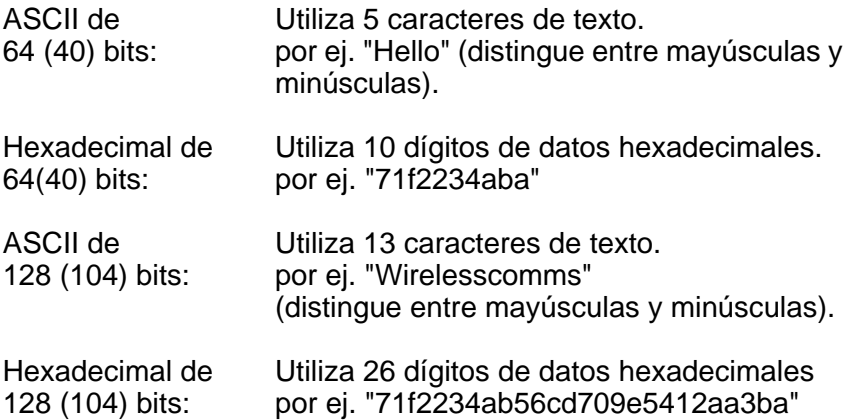

# <span id="page-20-0"></span>**Procedimiento de configuración del dispositivo NC-2200w**

# <span id="page-20-1"></span>**Contenido del CD-ROM**

Inserte el CD-ROM del dispositivo en la unidad de CD-ROM del sistema. Aparecerá el menú principal (como se muestra a continuación).

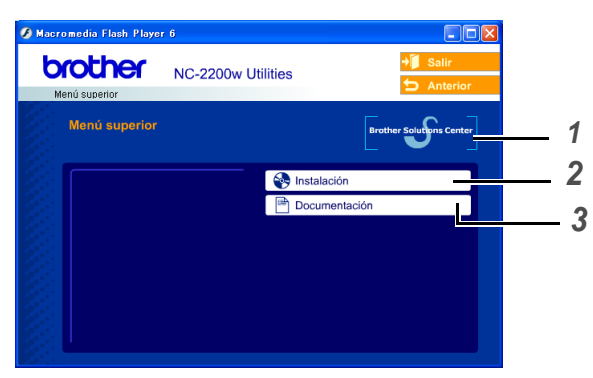

#### **1 Centro de soluciones de Brother**

El Centro de soluciones de Brother ( [http://solutions.brother.com\)](http://solutions.brother.com) es un punto de referencia para todas las necesidades de su impresora/MFC/DCP y su dispositivo NC-2200w de Brother. Descargue los controladores y utilidades más actualizados y lea las sugerencias de solución de problemas y preguntas más **frecuentes** 

#### **2 Instalación**

Puede ejecutar el Asistente de configuración inalámbrica, que le guiará durante la configuración del dispositivo NC-2200w. También puede instalar el software de impresión de red y la utilidad BRAdmin Professional para Windows®.

#### **3 Documentación**

Vea el Manual del usuario de red y la Guía de configuración rápida del dispositivo NC-2200w en formato PDF.

# <span id="page-21-0"></span>**Cambio de la configuración inalámbrica de su sistema**

Antes de que pueda utilizar la impresora/MFC/DCP Brother en una red inalámbrica, la configuración del dispositivo NC-2200w debe coincidir con la de su red.

Para configurar el dispositivo NC-2200w desde un sistema inalámbrico de la red, debe cambiar temporalmente la configuración inalámbrica en vigor. Antes de cambiar la configuración inalámbrica que tiene en su sistema, recomendamos que anote los parámetros de dicha configuración. Tendrá que volver a introducir estos parámetros tras establecer el servidor de impresión / digitalización.

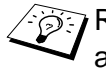

SeaRecomendamos que se ponga en contacto con su administrador de red si necesita ayuda con la configuración inalámbrica de su sistema.

Para establecer la comunicación con el dispositivo NC-2200w sin configurar, cambie la configuración del sistema a:

**Modo de comunicación: Ad-hoc** (canal 11)

**Nombre de red (SSID/ESSID): SETUP** (distingue entre mayúsculas y minúsculas)

#### **Encriptación: Ninguna**

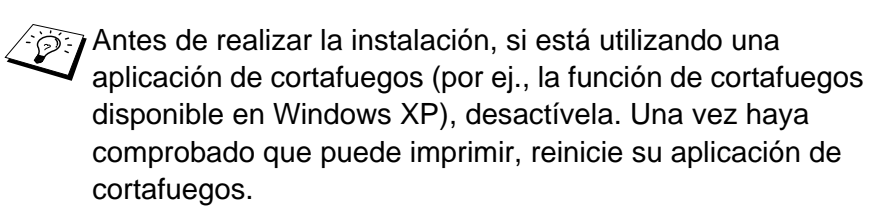

# **Usuarios de Windows® 98/Me/2000**

Consulte las instrucciones del fabricante de su tarjeta inalámbrica para cambiar la configuración inalámbrica. A continuación, realice el procedimiento del paso 3, Configuración del servidor de impresión.

**Si está utilizando Windows® XP o Mac OS® X 10.2.4 y emplea sus capacidades Ethernet inalámbricas incorporadas, realice los siguientes pasos para cada sistema operativo.**

#### **Usuarios de Windows® XP**

**1** Haga clic en **Inicio** y abra el **Panel de control**.

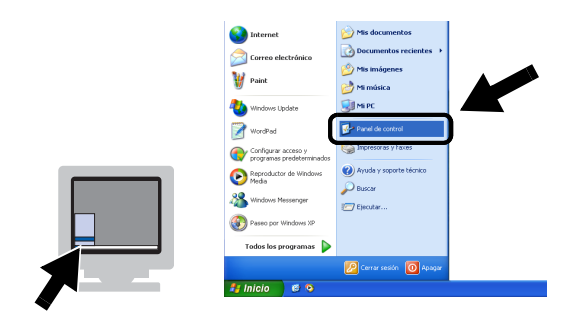

**2** Haga clic en el icono **Conexiones de red**.

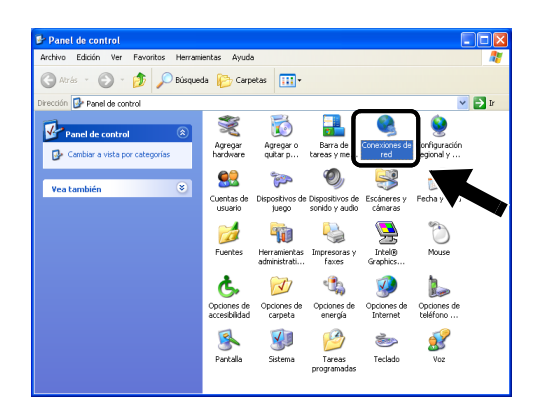

**3** Seleccione y haga clic en **Conexiones de red inalámbricas**. Haga clic en **Ver redes inalámbricas disponibles**.

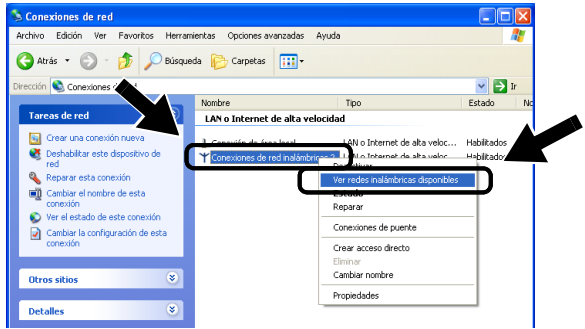

2 - 10 CONFIGURACIÓN INALÁMBRICA DEL DISPOSITIVO NC-2200W

**4** Verá el nombre de red (SSID/ESSID) del dispositivo NC-2200w en el cuadro **Redes disponibles**. Seleccione **SETUP** y marque la casilla **Permitir conexión...**. Haga clic en el botón **Conectar**.

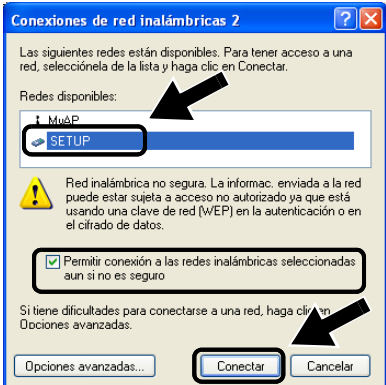

**5** Compruebe el estado de la conexión de red inalámbrica. Pueden pasar unos minutos hasta que cambie la dirección IP 0.0.0.0 a 169.254.x.x en la pantalla (donde x.x son números entre 0 y 255).

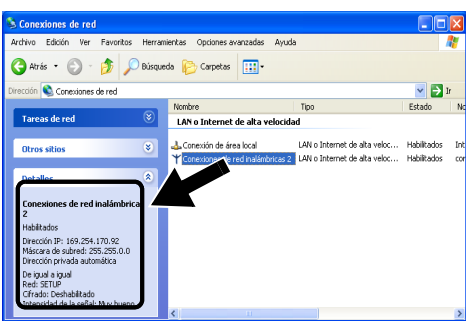

Si Si no se enumera el nombre de red (SSID/ESSID) que desea seleccionar, pruebe el siguiente método:

- Desenchufe el adaptador de CA, vuelva a enchufarlo y espere unos minutos.
- Desplace la impresora/MFC/DCP Brother con el dispositivo NC-2200w montado a un punto más cercano a su sistema e inténtelo de nuevo.
- Restablezca la configuración de fábrica del dispositivo NC-2200w e inténtelo de nuevo. Para obtener información sobre el modo de restablecer la configuración de fábrica, consulte Botón de prueba en la página 1-4.
- Consulte el Capítulo 6 del Manual del usuario de red del dispositivo NC-2200w en el CD-ROM que se proporciona con este dispositivo.

#### **Usuarios de Mac OS® X 10.2.4**

**1** Haga clic en el icono de estado AirPort y seleccione **Abrir Conexión a Internet...**.

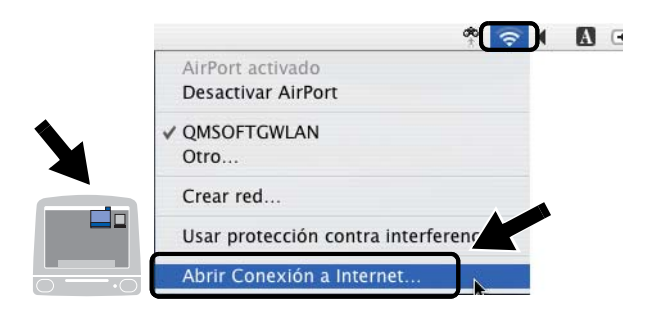

**2** Haga clic en la ficha Red para ver los dispositivos inalámbricos disponibles. Podrá ver el nombre de red (SSID/ESSID) en la opción **Red**. Seleccione **SETUP**.

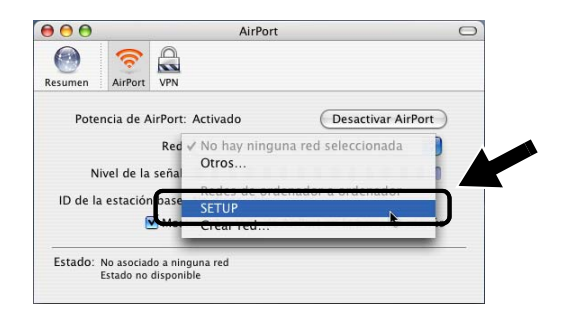

**3** Su red inalámbrica estará conectada correctamente.

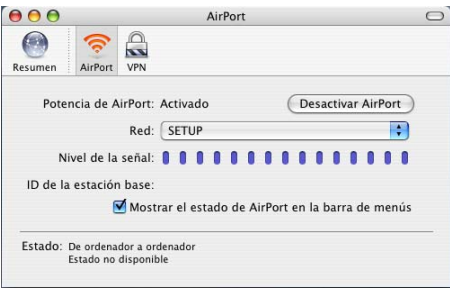

Si no se enumera el nombre de red (SSID/ESSID) que desea seleccionar, pruebe el siguiente método:

- Desenchufe el adaptador de CA, vuelva a enchufarlo y espere unos minutos.
- Desplace la impresora/MFC/DCP Brother con el dispositivo NC-2200w montado a un punto más cercano a su sistema e inténtelo de nuevo.
- Restablezca la configuración de fábrica del dispositivo NC-2200w e inténtelo de nuevo. Para obtener información sobre el modo de restablecer la configuración de fábrica, consulte Botón de prueba en la página 1-4.
- Consulte el Capítulo 6 del Manual del usuario de red del dispositivo NC-2200w en el CD-ROM que se proporciona con este dispositivo.

# <span id="page-26-0"></span>**Configuración del dispositivo NC-2200w de Brother**

Puede configurar y cambiar los parámetros del dispositivo mediante el asistente de configuración inalámbrica del CD-ROM del dispositivo o mediante Administración con base Web incorporada. Puede utilizar la utilidad BRAdmin Professional y la consola de comandos TELNET para la configuración del dispositivo NC-2200w.

#### <span id="page-26-1"></span>**Utilización del Asistente de configuración inalámbrica para configurar el dispositivo NC-2200w para su red inalámbrica.**

Le recomendamos que utilice el Asistente de configuración inalámbrica del CD-ROM del dispositivo para configurar el dispositivo para su red inalámbrica y la configuración de su dirección IP. Siga los pasos descritos a continuación.

**1** Inserte el CD-ROM del dispositivo NC-2200w en su unidad de CD-ROM.

#### **Para usuarios de Windows®**

La pantalla de apertura aparecerá automáticamente. **Para usuarios de Mac OS® de X 10.2.4 a 10.3 o posterior:** Haga doble clic en el icono NC2200w en su Macintosh®; a continuación, haga doble clic en el icono **Start Here OSX**.

- **2** Seleccione su idioma.
- **3** Haga clic en **Instalación**.

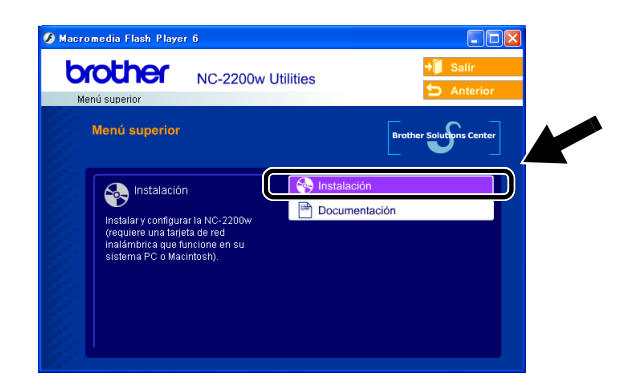

**4** Haga clic en **Asistente de configuración inalámbrica**.

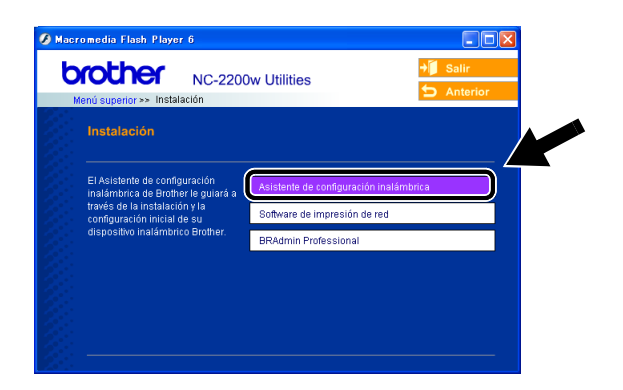

**5** Revise la información de **Bienvenida** y cuando esté seguro de que ha completado las tareas necesarias, haga clic en **Siguiente**.

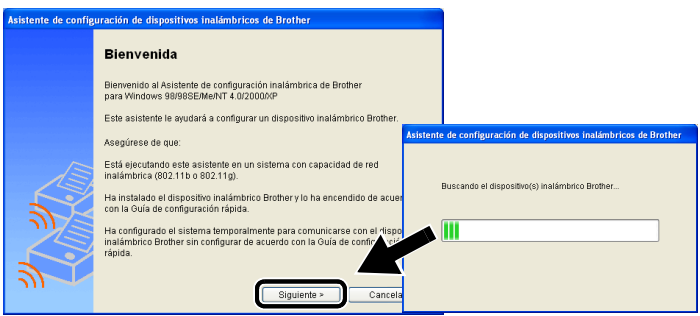

**6** La búsqueda mostrará una lista de los dispositivos inalámbricos Brother que se hayan encontrado. Seleccione el dispositivo que desea configurar y haga clic en **Siguiente**.

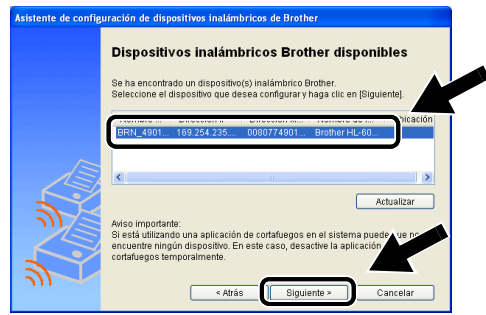

El Nombre de nodo predeterminado del dispositivo NC-2200w es "BRN\_xxxxxx", donde "xxxxxx" son los últimos seis dígitos de la dirección Ethernet.

**7** Si su red admite DHCP, seleccione **Obtener una dirección IP automáticamente** y el servidor de impresión inalámbrico NC-2200w obtendrá de forma automática la información de dirección IP de la red.

Si desea introducir manualmente la configuración de dirección IP dispositivo NC-2200w, seleccione **Definir una dirección IP estática** e introduzca la configuración de dirección IP necesaria para la red.

Después de realizar la selección, haga clic en **Siguiente** y el asistente buscará las redes inalámbricas disponibles.

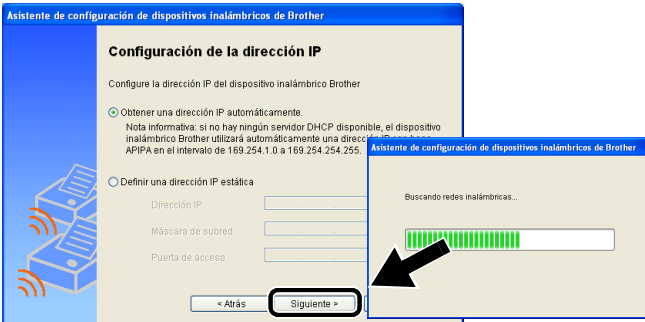

2 - 16 CONFIGURACIÓN INALÁMBRICA DEL DISPOSITIVO NC-2200W

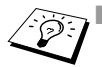

El servidor de impresión inalámbrico NC-2200w admite el protocolo Direccionamiento automático de direcciones IP privadas (APIPA). Si no hay un servidor DHCP/BOOTP/RARP disponible, el servidor de impresión inalámbrico NC-2200w asignará automáticamente una dirección IP del intervalo 169.254.1.0 a 169.254.254.255.

- Recomendamos que se ponga en contacto con su administrador de red si no está seguro sobre la configuración de dirección IP correcta.
- **8** Se mostrarán las redes inalámbricas que se han encontrado. Seleccione el Punto de acceso/Estación base o red Ad-hoc que desee asociar con el dispositivo NC-2200w y haga clic en **Siguiente**.

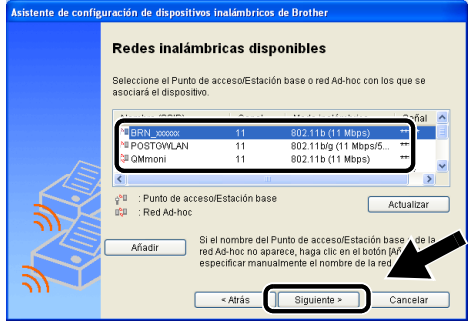

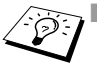

Si el Punto de acceso/Estación base no aparece en la lista, podrá añadirlo manualmente haciendo clic en **Añadir**. Siga las instrucciones que irán apareciendo en pantalla para introducir el SSID/ESSID y el número de canal.

- El nombre "SETUP" de SSID/ESSID puede mostrarse en la lista más de una vez. Puede seleccionar cualquier "SETUP" de la lista.
- **9** Si la red no está configurada para autentificación y encriptación, aparecerá la imagen que se muestra. Para seguir con la instalación, haga clic en **Aceptar**. Siga en el **Paso 10**.

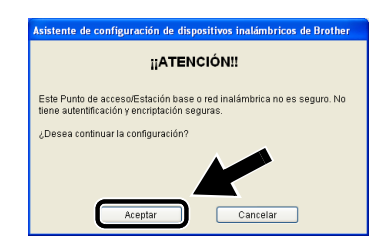

**10** Cuando configure su dispositivo inalámbrico Brother, debe estar seguro de que está configurado para coincidir con los parámetros de autentificación y encriptación de la red inalámbrica de que se dispone. Si la red está configurada para autentificación y encriptación, seleccione el **Método de autentificación** y el **Modo de encriptación** en las listas desplegables de cada opción. A continuación, introduzca la **Clave de red** y haga clic en **Siguiente**.

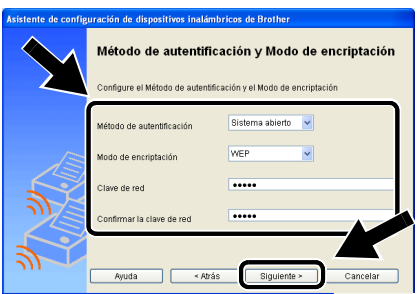

**11** Haga clic en **Siguiente** para enviar la configuración al servidor de impresión inalámbrico NC-2200w.

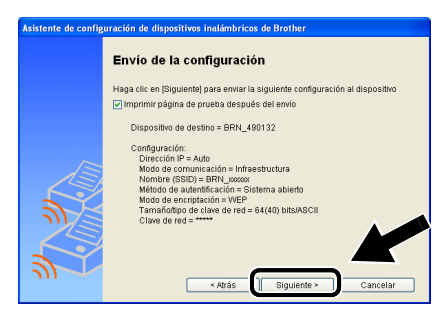

**12** Cuando aparezca la pantalla de finalización de la configuración, haga clic en **Siguiente**.

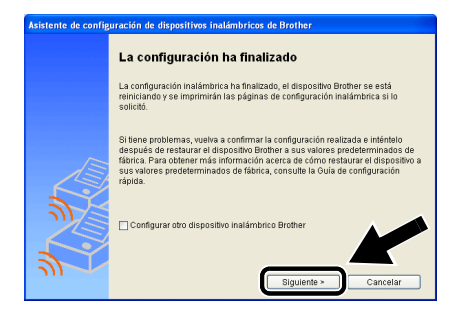

2 - 18 CONFIGURACIÓN INALÁMBRICA DEL DISPOSITIVO NC-2200W

**13** Haga clic en **Salir**.

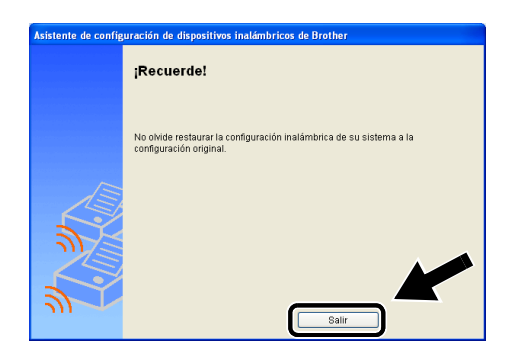

- **14** Con la información que se anotó en[Cambio de la configuración](#page-21-0)  [inalámbrica de su sistema](#page-21-0) en la página 2-9, restablezca la configuración inalámbrica original de su sistema.
- En cualquier momento podrá imprimir la página de configuración de red. Para conocer cómo imprimir la página de configuración de red, consulte [Botón de prueba](#page-12-1) en la [página 1-4](#page-12-1).

### <span id="page-32-0"></span>**Uso del servidor Web incrustado para cambiar la configuración**

Si configuró el dispositivo NC-2200w con el Asistente de configuración inalámbrica, no tendrá que realizar ninguna configuración adicional. Sin embargo, si desea cambiar algún parámetro, y no quiere usar el Asistente de configuración inalámbrica, puede utilizar un navegador Web estándar para cambiar los parámetros.

Recomendamos Netscape Navigator versión 4.0 o posterior o Microsoft Internet Explorer versión 5.0 o posterior.

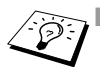

■ Su sistema debe estar configurado para que utilice una dirección TCP/IP que pueda comunicarse con el dispositivo NC-2200w. ■ Modifique la configuración con cuidado, ya que cualquier

parámetro incorrecto puede dar lugar a que el dispositivo pierda la conexión con la red inalámbrica.

#### **Conexión de la impresora/MFC/DCP mediante un navegador**

Escriba http://dirección\_ip\_NC-2200w / en su navegador. Donde dirección\_ip\_NC-2200w es la dirección IP o el nombre de nodo de su dispositivo NC-2200w.

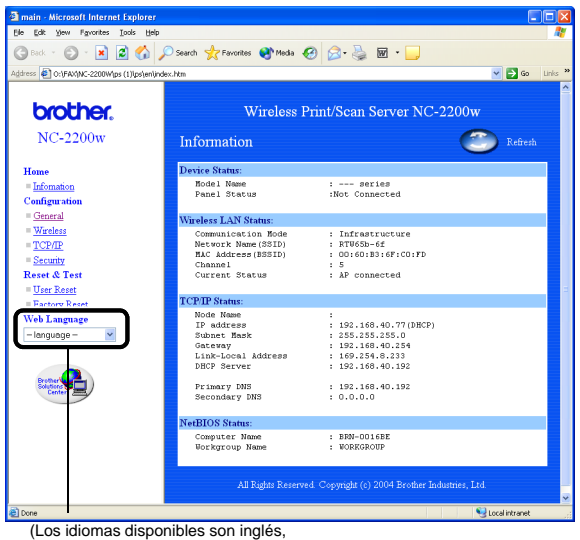

alemán, francés, holandés y japonés.)

2 - 20 CONFIGURACIÓN INALÁMBRICA DEL DISPOSITIVO NC-2200W

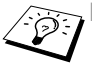

■ La dirección IP y el nombre de nodo de su dispositivo NC-2200w están impresos en la página de configuración de red. Para conocer cómo imprimir la página de configuración de red, consulte [Botón de prueba](#page-12-1) en la página 1-4.

- Se le solicitará un nombre y contraseña de usuario. Introduzca lo siguiente. nombre de usuario: admin (sensible a mayúsculas y minúsculas) contraseña: access (predeterminado)
- Modifique la configuración con cuidado, ya que cualquier parámetro incorrecto puede dar lugar a que el dispositivo pierda la conexión con la red inalámbrica.

### <span id="page-33-0"></span>**Uso de la utilidad BRAdmin Professional**

La utilidad BRAdmin Professional se puede utilizar para localizar todos los servidores de impresión Brother de su entorno.

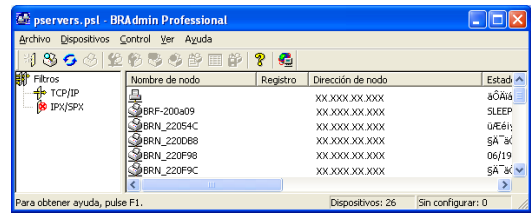

#### **Utilidades BRAdmin Professional disponibles al utilizar el dispositivo NC-2200w**

- Visualización del dispositivo NC-2200w y la impresora/MFC/DCP y configura elementos generales como en nombre de nodo, la ubicación y la información de contactos.
- Enlace a la página principal del dispositivo NC-2200w
- Actualización del firmware Para obtener más información, consulte [Recarga de firmware por](#page-73-4)  [medio de la utilidad BRAdmin Professional](#page-73-4) en la página A-3.

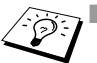

Utilice la versión de la utilidad de BRAdmin Professional que se proporciona en el CD-ROM del dispositivo NC-2200w. También puede descargar la versión más reciente de la utilidad BRAdmin Professional de Brother desde [http://solutions.brother.com.](http://solutions.brother.com)

Esta utilidad sólo está disponible para usuarios de Windows®

- Debe utilizar el protocolo TCP/IP en la red y disponer de una dirección IP válida programada en el dispositivo NC-2200w y en el ordenador.
- La contraseña predeterminada de BRAdmin Professional es access.

Si desea cambiar cualquier parámetro del dispositivo debe hacer lo siguiente.

#### **Enlace a la página principal del dispositivo NC-2200w**

- **1** Seleccione en la lista el dispositivo apropiado
- **2** Acceda al icono o menú de la página principal de la impresora en el menú Control

# <span id="page-35-0"></span>**TELNET**

También puede servirse de la consola TELNET para configurar el dispositivo.

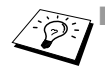

■ Modifique la configuración con cuidado, ya que cualquier parámetro incorrecto puede dar lugar a que el dispositivo pierda la conexión con la red inalámbrica.

■ La consola TELNET solicitará que introduzca un nombre y contraseña de usuario, escriba lo siguiente: nombre de usuario: admin (sensible a mayúsculas y minúsculas) Contraseña: access (predeterminado)

#### **Ejemplo de pantalla de inicio de sesión TELNET**

Brother NC-2200w Ver1.00 TELNET Server Copyright © 2004 BrotherIndustries, Ltd. Login: admin 'admin' user need password to login. Password: User 'admin' logged in No. Item  $Value$  (level.1) ------------------------------------------------- 1 : Configure General 2 : Configure TCP/IP 3 : Configure Wireless 96 : Display Status 97 : Reset to factory default 98 : Reset Print Server 99 : Exit Please select ( 1 –99 )?
### *3* **Impresión de red bajo Windows®** *<sup>3</sup>*

# **Visión general**

La impresora/MFC/DCP de Brother conectada en red permite que múltiples sistemas informáticos realicen trabajos de impresión en una impresora/MFC/DCP.

### **Información importante**

Para usuarios de MFC-210C/420CN/410CN/620CN/5440CN/ 5840CN/3240C/3340CN/8420/8820D/8820DN/8220/8440/ 8840D/8840DN/3820CN/3420CN y DCP-120C/320CN/8020/ 8025D/8025DN/8040/8045D/8045DN, consulte el Capítulo 5 [Digitalización en red desde Windows®](#page-54-0).

Este capítulo explica cómo instalar el controlador de la impresora en los siguientes modelos.

■ Impresora láser Brother HL-1440/1450/1470N/5040/ 5050/5070N/5070DN/5140/5150D/5170DN

■ Brother MFC-9070/9180/9160

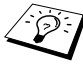

Antes de seguir, debe asegurarse de que ha completado los pasos que se indican en el capítulo 2 o en el Manual de instalación rápida.

### **Sugerencias rápidas:**

- **1** Los usuarios de Windows® 2000/XP pueden imprimir utilizando TCP/IP por medio del software de impresión de red estándar (puerto TCP/IP estándar) y/o el software del protocolo IPP incorporado en cualquier instalación de Windows® 2000/XP.
- **2** Los usuarios de Windows® 98/Me y Windows NT®4.0 pueden enviar un trabajo de impresión mediante el software de impresión punto a punto de Brother que se incluye en el CD-ROM del dispositivo NC-2200w. Este software hace del puerto LPR de Brother un puerto de Impresión de Windows®.
- **3** Tendrá que buscar y/o asignar la dirección de IP al nombre de nodo del dispositivo NC-2200w con el procedimiento de instalación. Normalmente, el Nombre de nodo predeterminado del dispositivo NC-2200w es BRN\_xxxxxx , donde xxxxxx son los últimos seis dígitos de la dirección Ethernet del dispositivo. En cualquier momento podrá consultar la información de la página de configuración de red. Para conocer cómo imprimir la página de configuración de red, Botón de prueba de la página 1 a 4.

### **Impresión punto a punto de Windows® 98/Me/ Windows NT®4.0 e Impresión TCP/IP estándar de Windows® 2000/XP**

### <span id="page-38-0"></span>**PASO 1: Instalación del controlador de impresora**

Si aún no tiene instalado el controlador de impresora, haga lo siguiente:

Instale el controlador de la impresora que se suministra en el CD-ROM de la impresora/MFC/DCP de Brother.

También puede descargar el controlador de impresora desde el Centro de soluciones de Brother en: <http://solutions.brother.com> Las instrucciones de esta sección toman como base Windows<sup>®</sup> XP.

**1** Haga clic en **Inicio** y seleccione **Impresoras y faxes**. Haga clic en **Agregar impresora**; a continuación, se abrirá el Asistente para agregar impresoras. Cuando esta pantalla aparezca, haga clic en **Siguiente**.

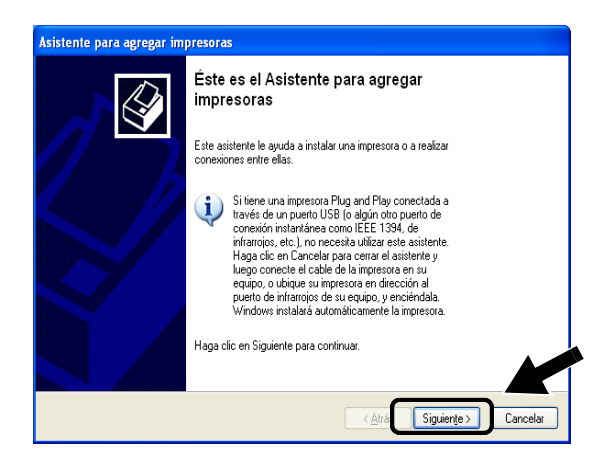

**2** Quite la marca de verificación de **Detectar e instalar mi impresora Plug and Play automáticamente** y haga clic en **Siguiente**.

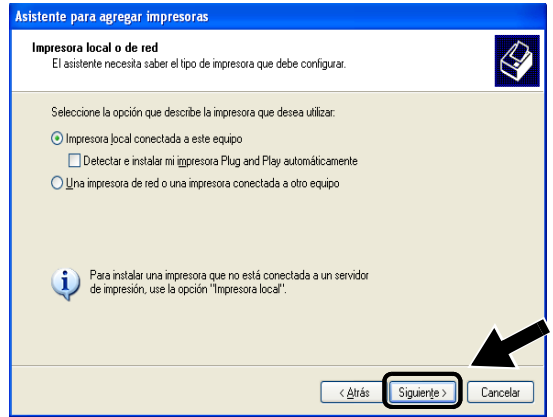

 $\mathcal{D}$  Su sistema operativo puede no tener esta pantalla. ■ (Para usuarios de Windows® 98/Me/Windows NT® 4.0) Si se muestra esta pantalla, seleccione **Impresora local** y haga clic en **Siguiente**.

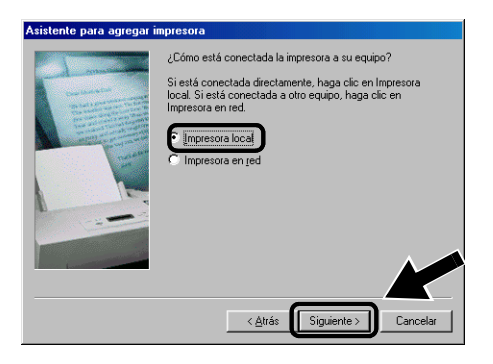

**3** Seleccione temporalmente **LPT1: (Puerto de impresora)** en la lista desplegable en Usar el puerto siguiente y haga clic en **Siguiente**.

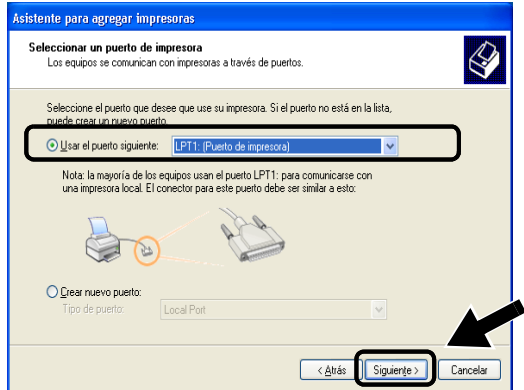

**4** Haga clic en **Utilizar disco**.

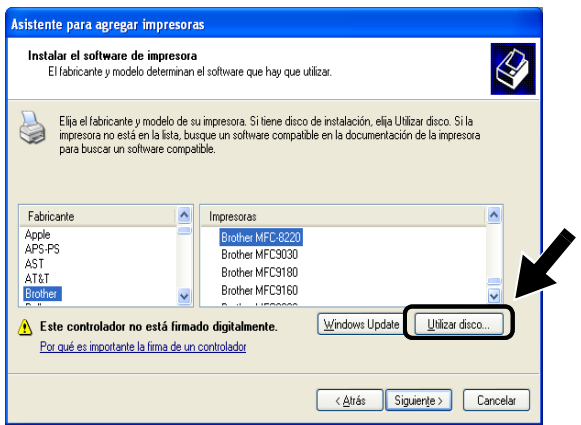

### **5 (Para usuarios de impresoras láser Brother)**

Busque en el CD-ROM la carpeta **Driver** y haga clic en **Abrir**; a continuación, seleccione la carpeta **Win2k\_xp** (o la carpeta de su SO) y haga clic en **Abrir**; seleccione el idioma apropiado y haga clic en **Abrir**.

#### **(Para usuarios de dispositivos MFC/DCP Brother)**

Busque en el CD-ROM y seleccione la carpeta de idioma apropiado; haga clic en **Abrir**; a continuación, seleccione la carpeta **WXP** (o la carpeta de su SO) y haga clic en **Abrir**; finalmente, seleccione la carpeta **Addprt** y haga clic en **Abrir**.

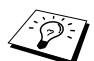

■ Si su SO es Windows® XP y no encuentra la carpeta **Win2k\_xp** en la lista, seleccione la carpeta **Win2k**.

- Si no ve una carpeta para su sistema operativo en la carpeta Driver, busque en su lugar: inst, PCL, PS, USBW98ME, etc. Recomendamos que seleccione la carpeta PCL. Verá la carpeta del sistema operativo apropiado.
- **6** Haga clic en **Abrir**.

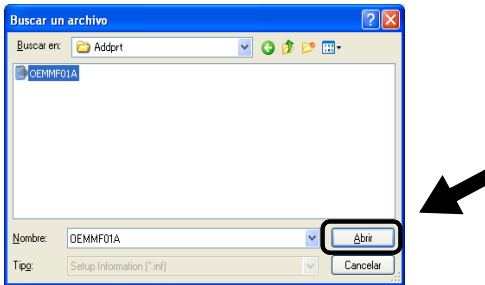

**7** Haga clic en **Aceptar**.

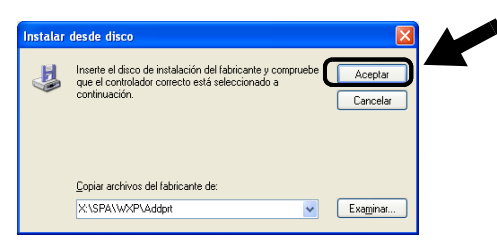

<span id="page-42-0"></span>**8** Resalte el modelo que esté instalando de la lista de impresoras/ MFC/DCP y haga clic en **Siguiente**.

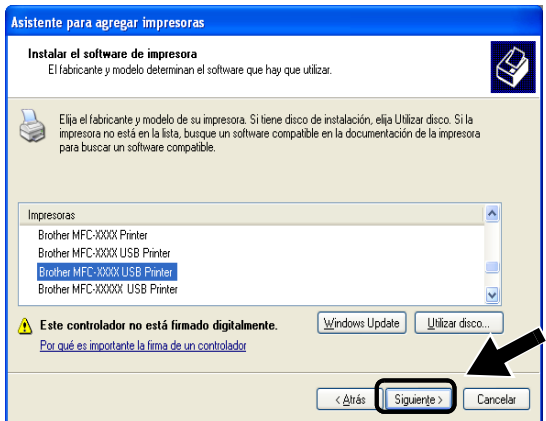

**9** El modelo que esté instalando aparecerá en la ventana. Seleccione **Sí** o **No** si desea que esta impresora sea la predeterminada del sistema; a continuación, haga clic en **Siguiente**.

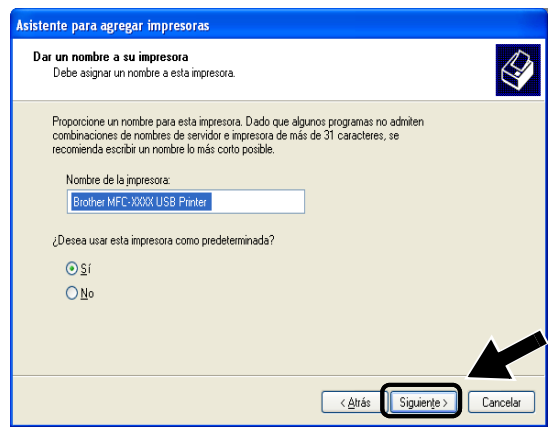

3 - 7 IMPRESIÓN DE RED BAJO WINDOWS®

**10** Si aparece esta pantalla, seleccione **No compartir esta impresora** y haga clic en **Siguiente**.

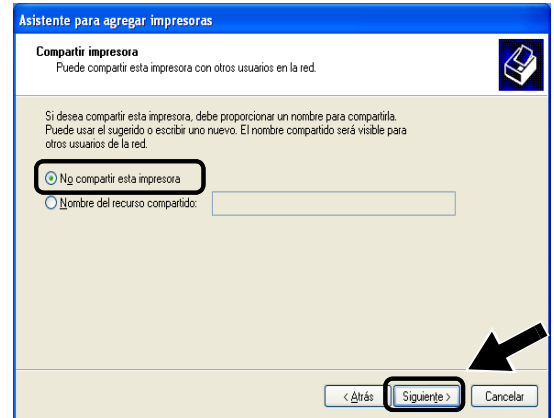

**11** Seleccione **No** y pulse **Siguiente**.

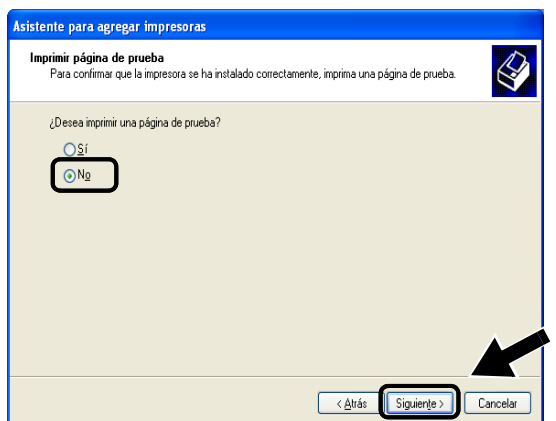

**12** Cuando aparezca esta pantalla, haga clic en **Finalizar**.

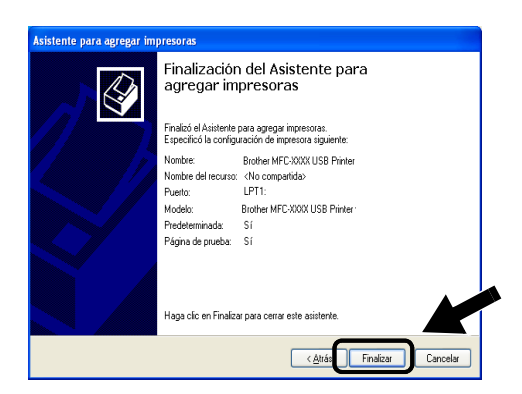

**13** Si aparece la pantalla de prueba del logotipo de Windows, haga clic en **Continuar**.

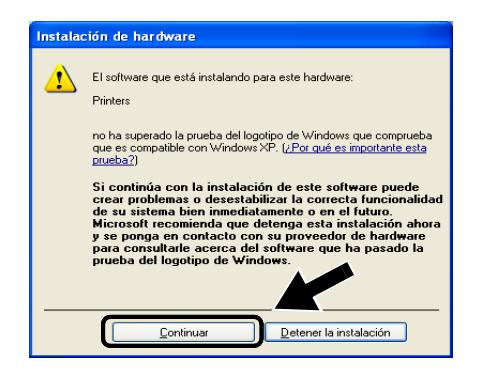

### **Paso 2: Instalación del software de impresión de red**

Tendrá que instalar el software de impresión de red y configurarlo para la conexión de red inalámbrica de la impresora/MFC/DCP Brother. Siga los pasos descritos a continuación.

- **1** Inserte el CD-ROM del dispositivo NC2200w.
- **2** Haga clic en **Software de impresión de red** y siga las instrucciones que irán apareciendo en pantalla.

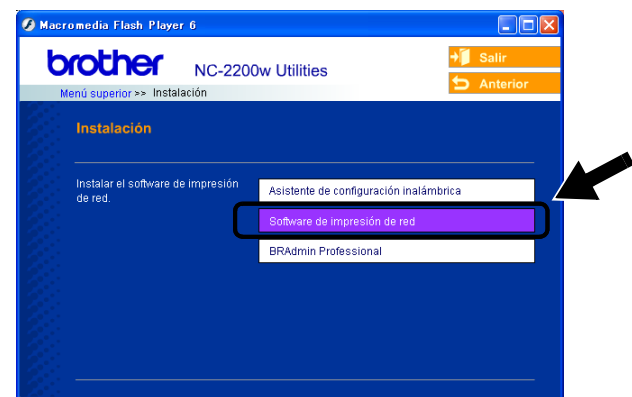

**3** Seleccione el mismo controlador de impresora que se seleccionó en [PASO 1: Instalación del controlador de](#page-38-0)  [impresora](#page-38-0)de la página [3-7.](#page-42-0) Resalte el modelo que esté instalando de la lista de impresoras/MFC/DCP y haga clic en **Siguiente**.

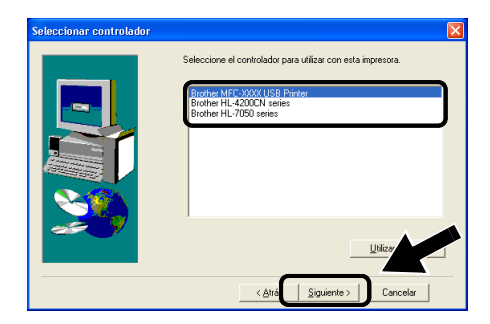

# **Impresión IPP bajo Windows® 2000/XP**

Consulte las siguientes instrucciones si desea utilizar las capacidades de impresión IPP de Windows® 2000.

- **1** Ejecute el **Asistente para agregar impresora** y haga clic en el botón **Siguiente** cuando vea la pantalla **Éste es el Asistente para agregar impresoras**.
- **2** Podrá entonces seleccionar **Impresora local** o **Impresora de red**. Para Windows® 2000: Asegúrese de que selecciona **Impresora de red**. Para Windows® XP: Asegúrese de que selecciona **Una impresora de red o una impresora conectada a otro equipo**.
- **3** Verá la pantalla **Asistente para agregar impresora**.
- **4** Para Windows® 2000: Seleccione **Conectar con una impresora en Internet o en la intranet de su organización** e introduzca lo siguiente en el campo URL: http://dirección\_ip\_impresora:631/ipp (donde dirección\_ip\_impresora es la dirección IP o el nombre del dispositivo NC-2200w.)

Para Windows® XP: Seleccione **Conectarse a una impresora en Internet o en su red doméstica u organización** e introduzca lo siguiente en el campo URL: http://dirección\_ip\_impresora:631/ipp (donde dirección\_ip\_impresora es la dirección IP o el nombre del dispositivo NC-2200w.)

**5** Cuando haga clic en **Siguiente**, Windows® 2000/XP realizará una conexión con el URL que haya especificado.

### **SI EL CONTROLADOR DE IMPRESORA YA ESTÁ INSTALADO**

Si el controlador de impresora adecuado ya está instalado en el sistema, Windows® 2000/XP lo utilizará automáticamente. En este caso, simplemente se le preguntará si desea hacer que el controlador sea el predeterminado, después de lo cual el asistente habrá finalizado. Ahora está en condiciones de imprimir.

### **SI EL CONTROLADOR DE IMPRESORA NO SE HA INSTALADO**

Una de las ventajas del protocolo de impresión IPP es que establece el nombre del modelo de la impresora/MFC/DCP cuando se comunique con ella. Después de entablar una comunicación correcta, verá el nombre del modelo de la impresora de forma automática. Esto significa que no es necesario informar a Windows® 2000 del tipo de controlador de impresora que hay que utilizar.

- **6** Haga clic en **Aceptar**. Verá la pantalla de selección de impresora/MFC/DCP en el **Asistente para agregar impresora**
- **7** Si su impresora/MFC/DCP no está en la lista de impresoras admitidas, haga clic en el botón **Utilizar disco**. Se le solicitará que inserte el disquete con el controlador.
- **8** Haga clic en el botón **Examinar** y seleccione el CD-ROM o la unidad de red que contenga el controlador de impresora Brother apropiado.
- **9** Ahora especifique el nombre del modelo de la impresora.
- **10** Si el controlador de impresora que esté instalando no dispone de un certificado digital, verá un mensaje de advertencia. Haga clic en **Sí** para continuar con la instalación. El **Asistente para agregar impresora** finalizará después de este paso.
- **11** Haga clic en el botón **Finalizar** y la impresora/MFC/DCP quedará configurada y lista para imprimir. Para comprobar la conexión de la impresora/MFC/DCP , imprima una página de prueba.

### **Especificación de un URL diferente**

Tenga en cuenta que hay varias posibles entradas que se pueden introducir para el campo URL.

#### **http://dirección\_ip\_impresora:631/ipp**

Este es el URL predeterminado y le recomendamos que lo utilice.

También puede utilizar lo siguiente:

http://dirección\_ip\_de\_impresora:631/ipp/binary\_p1

Donde dirección\_ip\_de\_impresora es la dirección IP o el nombre de nodo de su dispositivo NC-2200w.

### *4* **Impresión en red para Macintosh®** *<sup>4</sup>*

# **Impresión desde Macintosh® por medio de la capacidad de configuración simple de red de Mac OS® X (Mac OS® X 10.2.4 - 10.3 o posterior)**

# **Visión general**

Debe utilizar Mac OS® X 10.2.4-10.3 o posterior.

La capacidad de configuración simple de Apple® en un Macintosh<sup>®</sup> que ejecute OS® X permite al dispositivo NC-2200w configurar de forma automática los parámetros de la dirección IP. Sin embargo, tendrá que realizar la configuración inalámbrica del dispositivo NC-2200w antes de poder usarlo en su sistema Macintosh®.

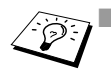

- Antes de seguir, debe asegurarse de que ha completado los pasos que se indican en el capítulo 2 o en el Manual de instalación rápida.
- Para imprimir una página de configuración de red del dispositivo NC-2200w, consulte [Botón de prueba](#page-12-0) en la página 1-4.

### **Impresión desde Macintosh® por medio de la capacidad de configuración simple de red de Mac OS® X (Mac OS® X 10.2.4 - 10.3 o posterior)**

Es necesario instalar el controlador de impresora antes de configurar el sistema para que funcione con el dispositivo NC-2200w. Si el controlador de impresora ya está instalado, puede omitir este paso. El controlador está en el CD-ROM que se incluye con su impresora/MFC/DCP; también puede descargar el controlador de impresora más actualizado desde nuestro sitio Web: <http://solutions.brother.com>

Realice los siguientes pasos para instalar el controlador de impresora.

- **1** Inserte el CD-ROM que se suministra en su unidad de CD-ROM y haga doble clic en el icono **Start Here OSX** para instalar el software. Si aparece la pantalla de idioma, seleccione su idioma.
- **2 (Para usuarios de impresoras láser Brother)** Haga clic en **Instalar software** y después en **Controlador de impresora** en las pantallas de Menú. **(Para usuarios de dispositivos MFC/DCP Brother)** Haga clic en **MFL-Pro Suite** para instalar el controlador de la impresora.
- **3** Siga las instrucciones que irán apareciendo en pantalla.
- **4** Seleccione **Aplicaciones** en el menú **Ir**.

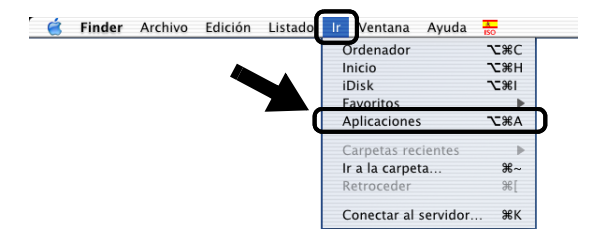

**5** Abra la carpeta **Utilities**.

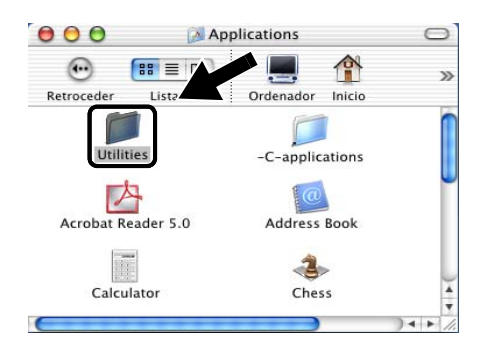

**6** (Para usuarios de Mac OS® X 10.2.4) Abra el icono **Print Center**. (Para usuarios de Mac OS® X 10.3) Abra **Printer Setup Utility**.

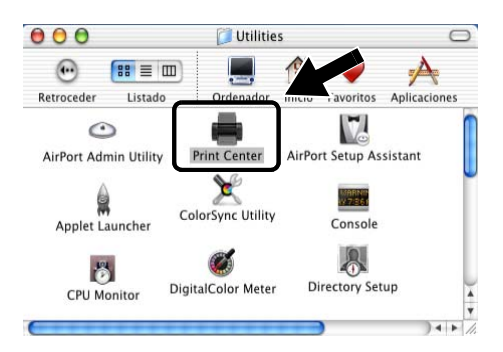

**7** Haga clic en el botón **Añadir**.

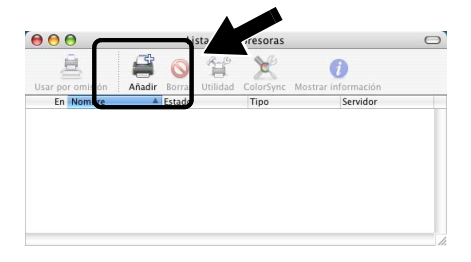

**8** Seleccione Rendezvous.

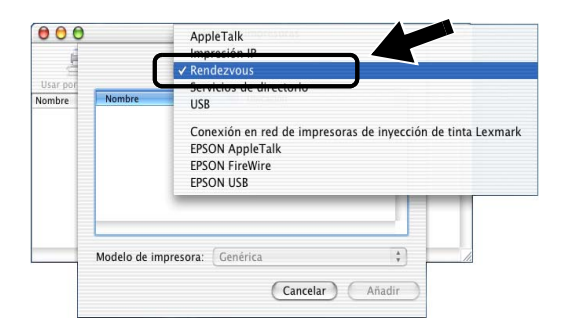

**9** Seleccione el nombre de su modelo de máquina y haga clic en **Añadir**.

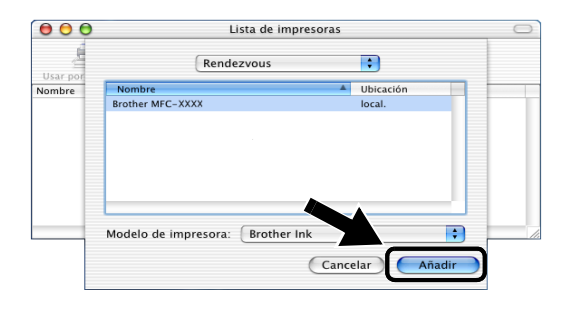

### **Cambio de la configuración**

- Desde un Macintosh<sup>®</sup>, la forma más sencilla de cambiar los parámetros de impresora/MFC/DCP o de servidor de impresión NC-2200w es utilizar un navegador Web.
- Simplemente conéctese a la impresora/MFC/DCP utilizando el formato: http://dirección\_ip donde dirección\_ip es la dirección del dispositivo NC-2200w.
- Si cambia una configuración de red del dispositivo como, por ejemplo, la configuración inalámbrica o la dirección IP, el dispositivo puede desconectarse.

# <span id="page-54-0"></span>*5* **Digitalización en red desde**   $\widetilde{\text{Windows}}^{\circledR}$

# **Visión general**

La digitalización en red sólo se admite en modelos que incluyan la versión de red preparada del software MFC-Pro.

### **Información importante**

Los siguientes modelos incluyen el software de digitalización en red apropiado (MFL-Pro Suite compatible con red). Para obtener más detalles, consulte el Manual del usuario del software o el Manual del usuario del CD-ROM que se suministra con su MFC/DCP de Brother.

■ MFC-210C/420CN/410CN/620CN/5440CN/5840CN/3240C/ 3340CN/8420/8820D/8820DN/8220/8440/8840D/8840DN/ 3820CN/3420CN y DCP-120C/320CN/8020/8025D/8025DN/ 8040/8045D/8045DN

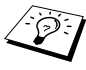

Antes de seguir, debe asegurarse de que ha completado los pasos que se indican en el capítulo 2 o en el Manual de instalación rápida.

# **Conceptos de digitalización en red**

Existen dos tipos de digitalización en red.

### **Digitalización a petición**

Con este tipo de digitalización, cada sistema individual inicia el documento mediante el software MFL-Pro Suite cuando el MFC/DCP de Brother está disponible.

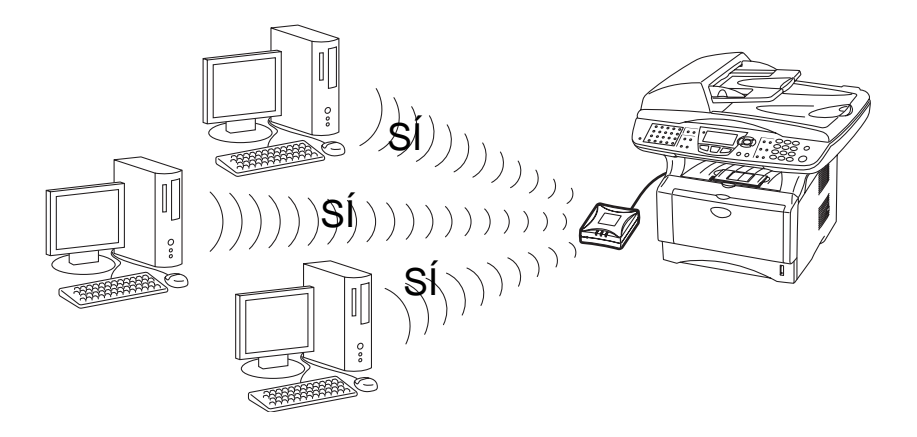

### **Digitalización forzada**

Con este tipo de digitalización, el MFC/DCP inicia la digitalización del documento y automáticamente transfiere los archivos al software MFL-Pro Suite que se está ejecutando en el sistema remoto. En este caso, tiene que configurar la dirección IP del sistema de destino en el dispositivo NC-2200w. Además, deberá seleccionar **USB** cuando pulse la tecla Scan, ya que el MFC/DCP y el dispositivo NC-2200w están conectados mediante un cable USB.

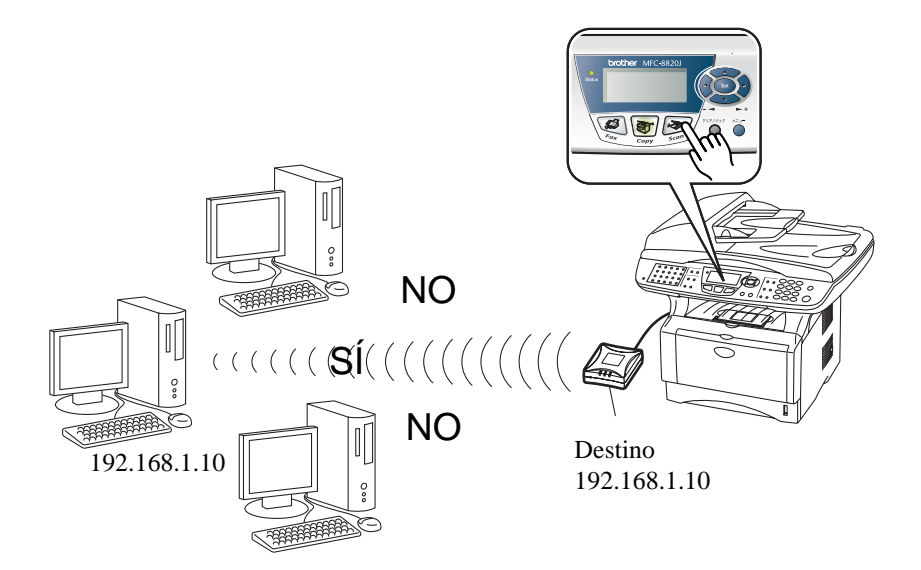

# **Configuración del software de digitalización en red**

### **PASO 1: Instale MFL-Pro Suite mediante el CD-ROM que se suministra con su MFC/DCP**

El software se incluye en el CD-ROM que se suministra con su impresora/MFC/DCP. Para instalar el software, siga los pasos de la sección "Instalación del controlador y el software para usuarios de cable de interfaz de red" del Guía de configuración rápida que se incluye con su MFC/DCP.

Durante la instalación de software MFL-Pro Suite podrá ver las siguientes pantallas.

■ Para MFC-8420/8820D/8820DN/8220/8440/8840D/ 8840DN3820CN/3420CN y DCP-8020/8025D/8025DN/8040/ 8045D/8045DN

Cuando se muestre esta pantalla en el proceso de instalación, seleccione **No** y haga clic en **Siguiente**.

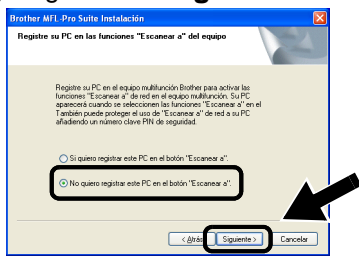

■ No se encontrarán algunos dispositivos MFC/DCP con NC-2200w en la lista de búsqueda durante la instalación. En ese caso, vuelva a la pantalla que se muestra a continuación y defina el nombre de nodo del dispositivo NC-2200w de forma manual. Podrá ver el nombre de nodo en la página de configuración de red, consulte Botón de prueba [en la página 1-4.](#page-12-0)

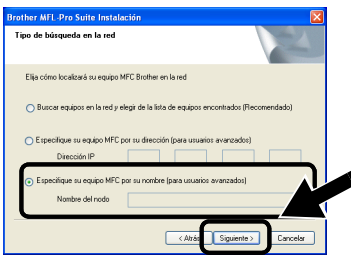

### **PASO 2: Especificación de la dirección de destino de digitalización mediante la página principal del dispositivo NC-2200w**

Debe utilizar un navegador Web para configurar este parámetro.

**1** Abra su navegador Web e introduzca lo siguiente en el campo URL.

http://dirección\_ip\_NC-2200w

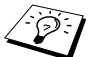

**Donde** dirección\_ip\_NC-2200w es la dirección IP o el nombre de nodo de su dispositivo NC-2200w.

- Para más información sobre direcciones IP, contraseña de conexión, etcétera, consulte [Uso del servidor Web incrustado](#page-32-0)  [para cambiar la configuración](#page-32-0) en la página 2-20.
- **2** Abra la página **General** bajo **Configuration**.

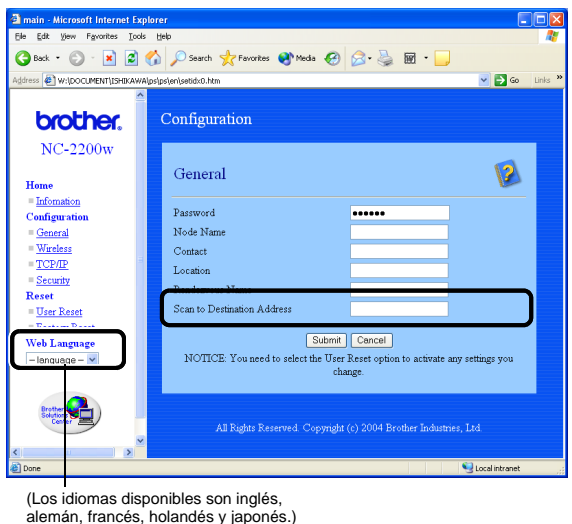

**3** Introduzca la dirección IP o nombre del sistema de destino.

Si la dirección IP fue asignada automáticamente, debe introducir el nombre del sistema, debido a que la dirección IP puede haber cambiado. El nombre puede ser el nombre de sistema (NetBIOS) bajo Windows® o el nombre del anfitrión DNS.

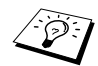

■ Si no conoce la dirección IP de su sistema, póngase en contacto con el administrador de red.

- Para averiguar el nombre del sistema, abra Propiedades en Mi **PC** y consulte la ficha **Nombre de equipo**. Para utilizar el nombre de anfitrión, hay que asignar la información de la dirección del servidor DNS por medio del servidor Web incrustado en el dispositivo NC-2200w.
- Para obtener más detalles sobre digitalización a petición, consulte el Manual del usuario del software o el Manual del usuario del CD-ROM que se suministra con su MFC/DCP de Brother.

# *6* **Solución de problemas** *<sup>6</sup>*

# **Visión general**

Este capítulo describe los procedimientos para solucionar los problemas que puedan aparecer en el dispositivo NC-2200w y está dividido en las siguientes secciones:

- Problemas generales
- Problemas de configuración inalámbrica
- Problemas de instalación del software de impresión de red
- Problemas de impresión
- Solución de problemas específicos de protocolos

### **Problemas generales**

### **El CD-ROM está insertado, pero no se inicia automáticamente**

Si su sistema no admite la ejecución automática, el menú no se iniciará por sí solo después de insertar el CD-ROM. En este caso, ejecute el archivo Start.exe en el directorio raíz del CD-ROM.

#### **Cómo restaurar el dispositivo NC-2200w a los valores predeterminados de fábrica**

El dispositivo NC-2200w puede restaurarse a sus valores predeterminados de fábrica por medio del botón de prueba. Para obtener más información sobre el modo de realizar la restauración por medio del botón de prueba, consulte [Botón de prueba](#page-12-0) en la [página 1-4.](#page-12-0)

#### **No se encuentra el dispositivo NC-2200w mientras se realiza la configuración con el Asistente de configuración inalámbrica**

Asegúrese de que el testigo de enlace esté encendido. Si el testigo de enlace no está encendido, el dispositivo NC-2200w puede no funcionar correctamente. Compruebe lo siguiente:

- **1** Compruebe si la alimentación del dispositivo NC-2200w está encendida.
- **2** Compruebe si el dispositivo NC-2200w está conectado correctamente a la impresora/MFC/DCP Brother y que dichos dispositivos están encendidos.
- **3** Desplace su PC a una ubicación más cercana a la impresora/ MFC/DCP Brother con el dispositivo NC-2200w montado e inténtelo de nuevo.
- **4** Restablezca la configuración de fábrica del dispositivo NC-2200w e inténtelo de nuevo. Para obtener información sobre el modo de restaurar los valores predeterminados de fábrica, consulte Botón de prueba [en la página 1-4](#page-12-0).

Antes de configurar el dispositivo NC-2200w, es necesario cambiar temporalmente la configuración inalámbrica de su sistema para comunicarse con el dispositivo NC-2200w sin configurar. Compruebe lo siguiente:

- **1** Compruebe si la configuración inalámbrica de su sistema es la siguiente.
- Modo de comunicación: Ad-hoc (canal 11)
- Nombre de red (SSID/ESSID): SETUP (sensible a mayúsculas y minúsculas)
- Encriptación: Ninguna
	- **2** Si está utilizando Windows® XP o Mac OS® X 10.2.4-10.3 o posterior, y la red Ad-hoc "SETUP" no aparece en la lista de redes disponibles de la utilidad de configuración inalámbrica de Windows<sup>®</sup> XP o Mac OS<sup>®</sup> X, es posible que pueda solucionar el problema añadiendo manualmente la red Ad-hoc realizando el siguiente procedimiento.

### **Para usuarios de Windows® XP**

**1** Haga clic en **Inicio** y abra el **Panel de control**.

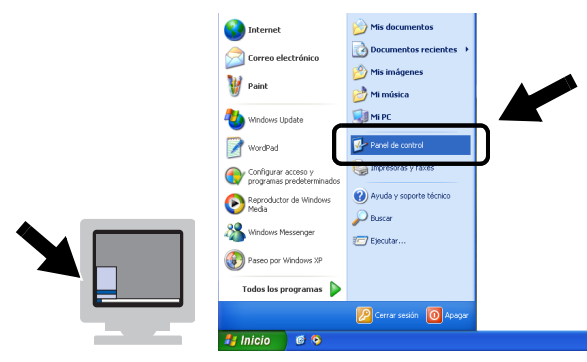

**2** Haga clic en el icono **Conexiones de red**.

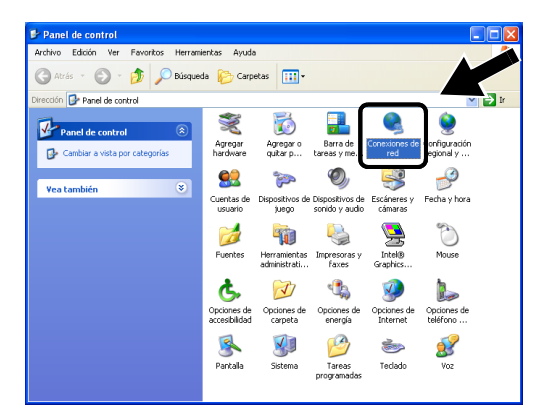

**3** Seleccione y haga clic en **Conexiones de red inalámbricas**. Haga clic en **Ver redes inalámbricas disponibles**.

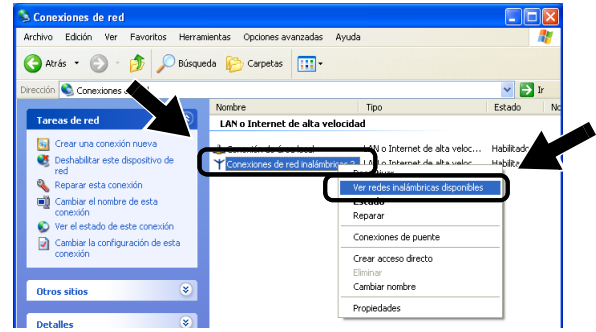

6 - 3 SOLUCIÓN DE PROBLEMAS

**4** Haga clic en el botón **Opciones avanzadas**.

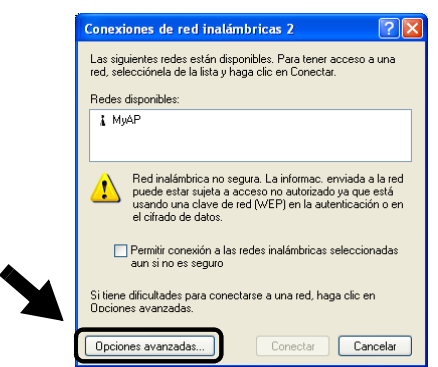

**5** Deje el campo **Redes preferidas** en blanco haciendo clic en **Quitar**. Haga clic en **Agregar**.

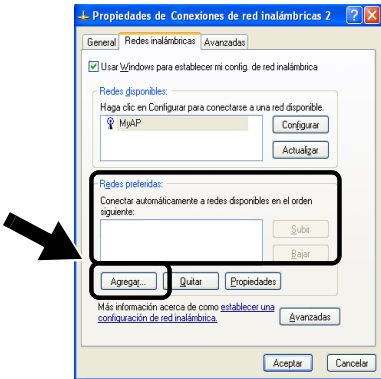

**6** Introduzca **SETUP**. Seleccione **Desactivada**. Asegúrese de que la casilla de verificación en la parte inferior de la ventana está seleccionada y haga clic en **Aceptar**.

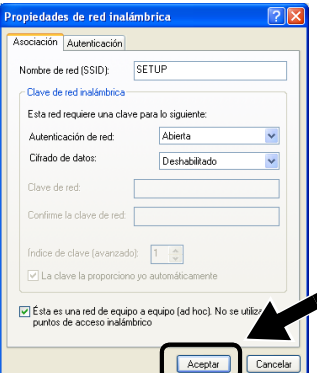

**7** Haga clic en **Aceptar**.

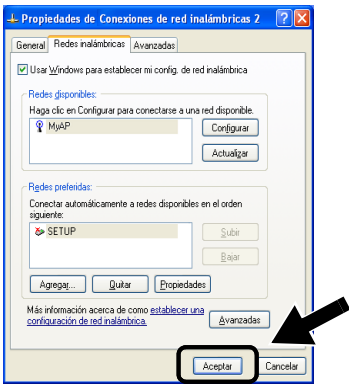

**8** Compruebe el estado de la conexión de red inalámbrica. Puede pasar unos minutos hasta que se muestre la dirección IP.

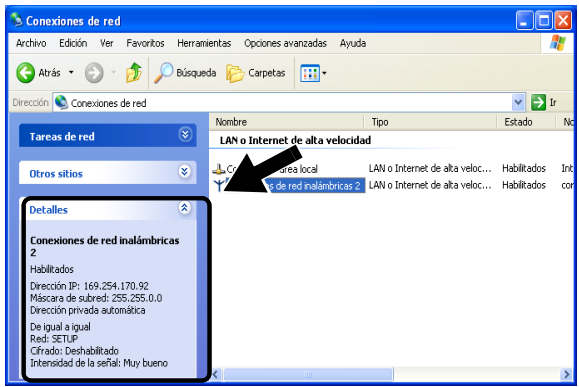

**9** Ahora podrá utilizar el Asistente de configuración inalámbrica de Brother para configurar el dispositivo NC-2200w.

### **Para usuarios de Mac OS® X 10.2.4-10.3 o posterior**

**1** Haga clic en el icono de estado AirPort y seleccione **Abrir Conexión a Internet...**.

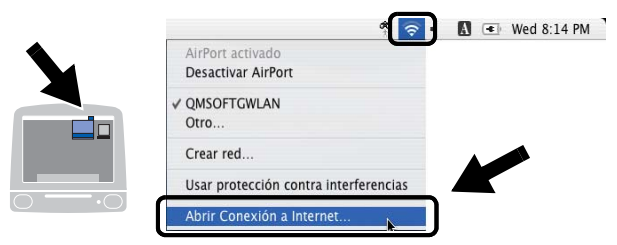

**2** Seleccione **Crear red...** en la opción **Red**.

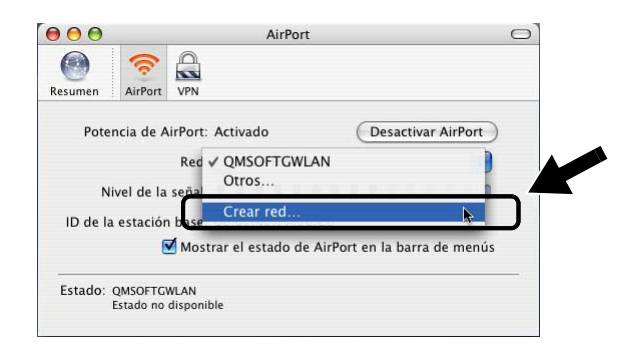

**3** Introduzca **SETUP**, seleccione **11** en la opción **Canal** y haga clic en **OK**.

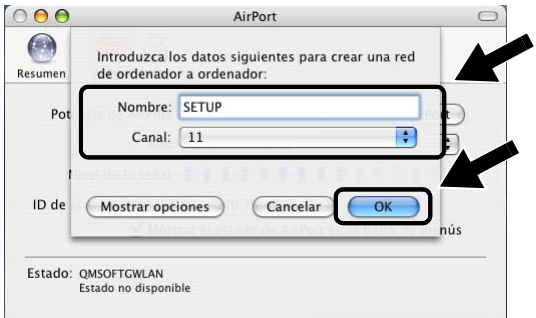

**4** Su red inalámbrica estará conectada correctamente.

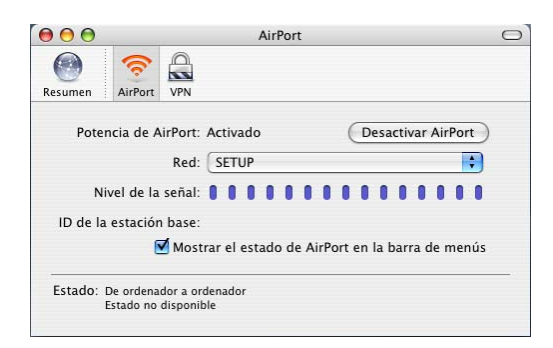

**5** Ahora podrá utilizar el Asistente de configuración inalámbrica de Brother para configurar el dispositivo NC-2200w.

### **Problemas de instalación del software de impresión de red**

**No se encuentra el dispositivo NC-2200w Brother durante la instalación del software de impresión de red o en el controlador de impresora de la impresora/MFC/DCP Brother en Windows®**

#### **No se encuentra el dispositivo NC-2200w Brother por medio de la capacidad de configuración simple de red de Mac OS® X.**

Asegúrese de que ha realizado la configuración inalámbrica y de dirección IP del dispositivo NC-2200w siguiendo el Capítulo 2 o la Guía de configuración rápida antes de instalar el software de impresión de red o el controlador de impresora. Compruebe lo siguiente:

- **1** Compruebe si la alimentación del dispositivo NC-2200w está encendida.
- **2** Compruebe si el dispositivo NC-2200w está conectado correctamente a la impresora/MFC/DCP Brother y que dichos dispositivos están encendidos.
- **3** Desplace su PC a una ubicación más cercana a la impresora/ MFC/DCP Brother con el dispositivo NC-2200w montado e inténtelo de nuevo.

### 6 - 7 SOLUCIÓN DE PROBLEMAS

- **4** Imprima la página de configuración de red del dispositivo NC-2200w y compruebe si la configuración inalámbrica y de dirección IP es correcta para su red. El problema puede ser resultado de una dirección IP o un parámetro inalámbrico erróneos o duplicados. Verifique que la configuración inalámbrica y la dirección IP están cargadas correctamente en el dispositivo NC-2200w. Asegúrese de que no hay otros nodos en la red que tengan esta dirección IP.
- **5** Pruebe a hacer ping al dispositivo NC-2200w desde el símbolo del sistema del sistema operativo con el comando:

ping direccionip

Donde direccionip es la dirección IP del dispositivo NC-2200w (tenga en cuenta que en algunos casos el dispositivo NC-2200w puede tardar unos minutos en cargar su dirección IP después de establecerla o arrancar).

- **6** Si ha intentado los pasos 4 o 5 y no se ha solucionado el problema, restablezca la configuración predeterminada de fábrica del dispositivo NC-2200w y vuelva a configurarlo desde cero. Para obtener información sobre el modo de restaurar los valores predeterminados de fábrica, consulte [Botón de prueba](#page-12-0) [en la página 1-4.](#page-12-0)
- **7** Compruebe si hay una aplicación de cortafuegos como ICF para Windows® XP ejecutándose en su sistema. Si es así, desactívela temporalmente e inténtelo de nuevo.

#### **No se imprimen los trabajos de impresión**

Compruebe el estado y la configuración del dispositivo NC-2200w y de la impresora/MFC/DCP:

- **1** Compruebe si la alimentación del dispositivo NC-2200w está encendida.
- **2** Compruebe si el dispositivo NC-2200w está conectado correctamente a la impresora/MFC/DCP Brother y que dichos dispositivos están encendidos.
- **3** Asegúrese de que la impresora/MFC/DCP están encendidos, en línea y listos para imprimir.
- **4** Desplace su PC a una ubicación más cercana a la impresora/ MFC/DCP Brother con el dispositivo NC-2200w montado e inténtelo de nuevo.
- **5** Imprima la página de configuración de red del dispositivo NC-2200w y compruebe si la configuración inalámbrica y de dirección IP es correcta para su red. El problema puede ser resultado de una dirección IP o un parámetro inalámbrico erróneos o duplicados. Verifique que la configuración inalámbrica y la dirección IP están cargadas correctamente en el dispositivo NC-2200w. Asegúrese de que no hay otros nodos en la red que tengan esta dirección IP.
- **6** Pruebe a hacer ping al dispositivo NC-2200w desde el símbolo del sistema del sistema operativo con el comando:

ping direccionip

Donde direccionip es la dirección IP del dispositivo NC-2200w (tenga en cuenta que en algunos casos el dispositivo NC-2200w puede tardar unos minutos en cargar su dirección IP después de establecerla o arrancar).

### **Errores durante la impresión**

Si intenta imprimir mientras otros usuarios están imprimiendo grandes cantidades de datos (por ej. muchas páginas o documentos en color de alta resolución), el dispositivo NC-2200w y la impresora no podrán aceptar su trabajo de impresión hasta que finalice la impresión en curso. Si el tiempo de espera de su trabajo de impresión supera un cierto límite, se producirá un error de agotamiento de tiempo de espera, que genera el mensaje de error. En tales casos, mande de nuevo el trabajo de impresión después de que los otros trabajos hayan finalizado.

## **Solución de problemas bajo Windows NT®4.0**

#### **Problemas al imprimir bajo Windows NT®4.0**

Si tiene problemas al imprimir bajo Windows NT® 4.0, compruebe lo siguiente:

- **1** Asegúrese de que TCP/IP y el servicio de impresión de TCP/IP están instalados y se están ejecutando en el sistema Windows NT® 4.0 o en el servidor de archivos de LAN Server.
- **2** Si utiliza DHCP y no ha creado una reserva para el dispositivo NC-2200w, asegúrese de que introduce el nombre NetBIOS del dispositivo NC-2200w el cuadro **Nombre y dirección del servidor que proporciona lpd**.

## **Solución de problemas de IPP bajo Windows® 2000/XP**

#### **Se desea utilizar un número de puerto diferente al 631**

Si está utilizando el puerto 631 para la impresión IPP, puede ocurrir que el cortafuegos de la red no deje pasar los datos de impresión. Si se da el caso, utilice un número de puerto diferente (puerto 80) o configure su cortafuegos para permitir pasar los datos del puerto 631.

Para enviar un trabajo de impresión utilizando IPP a una impresora/ MFC/DCP utilizando el puerto 80 (el puerto HTTP estándar), introduzca lo siguiente cuando configure el sistema Windows® 2000/XP:

#### http://dirección\_ip/ipp

## **Solución de problemas del navegador Web (TCP/IP)**

- **1** Si no puede conectar con el dispositivo NC-2200w mediante el navegador Web, compruebe la configuración del Proxy del navegador. Verifique la configuración de Excepciones y, si es necesario, teclee la dirección IP del dispositivo NC-2200w. Esto impedirá que el sistema intente conectar con el ISP o el servidor proxy cada vez que quiera visitar el dispositivo NC-2200w.
- **2** Asegúrese de estar utilizando el navegador Web apropiado, recomendamos Netscape Navigator versión 4.0 o posterior/ Microsoft Internet Explorer versión 5.0 o posterior.

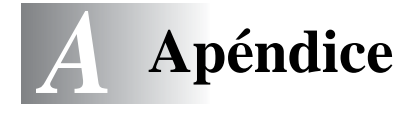

# **Apéndice A**

# **Información general**

### **Protocolos**

Los protocolos son los conjuntos de reglas estandarizadas para transmitir datos en una red. Los protocolos predeterminados permiten a los usuarios obtener acceso a los recursos conectados a la red. El dispositivo NC-2200w utiliza protocolos TCP/IP para comunicarse e imprimir.

### ■ **TCP/IP**

Este es el conjunto de protocolos más difundido utilizado para la comunicación, como Internet y el correo electrónico. Este protocolo se puede utilizar en casi todos los sistemas operativos, como Windows®, Macintosh® y Linux.

## **Elementos de configuración del protocolo**

### **Configuración de TCP/IP**

- Dirección IP
- Puerta de acceso (cuando existen enrutadores en la red)

#### ■ **Dirección IP**

Una dirección IP es una serie de números que identifican cada sistema informático conectado a Internet. Una dirección IP consiste en cuatro números separados por puntos. Cada número va de 0 a 255. Debe asignar una dirección IP exclusiva que sea correcta para la red a la que se conecta.

Ejemplo: En una red pequeña, configure las direcciones IP cambiando el número del final. 192.168.1.1, 192.168.1.2, 192.168.1.3
#### <span id="page-72-0"></span>■ **Máscara de subred**

Las máscaras de subred restringen la comunicación en red. A continuación se muestra un ejemplo.

 $-255.255.0.0$ 

He aquí un ejemplo de una dirección IP y de una máscara subred.

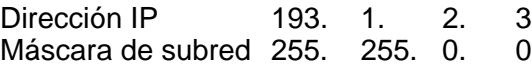

0 quiere decir que esta parte de la dirección no está limitada para la comunicación.

Ejemplo: PC1 puede comunicarse con PC2

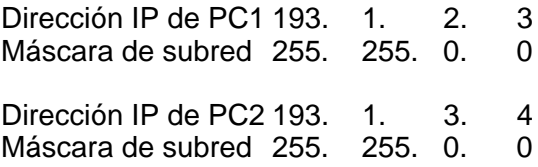

En el ejemplo anterior podemos comunicarnos con cualquier cosa que tenga una dirección IP que empiece con 193.1.X.X.

#### <span id="page-72-1"></span>■ **Puerta de acceso**

Una puerta de acceso (Gateway) es el dispositivo de transferencia que pasa los datos entre redes. Una puerta de acceso es un punto de la red que actúa como una entrada a otra red y envía datos transmitidos vía red a un destino exacto. El enrutador sabe dónde dirigir los datos que llegan a la puerta de acceso. Si un destino se localiza en una red externa, el enrutador transmite los datos a la red externa. Si su red se comunica con otras redes puede necesitar configurar la dirección IP de la puerta de acceso. Si no conoce la dirección IP de la puerta de acceso, póngase en contacto con el administrador de red.

#### ■ **Nombre de nodo**

El Nombre de nodo aparece en la página de configuración actual de BRAdmin Professional o de la red. El Nombre de nodo predeterminado del dispositivo NC-2200w es "BRN\_xxxxxx", donde "xxxxxx" son los últimos seis dígitos de la dirección Ethernet. El nombre de nodo también recibe la denominación de nombre de sistema bajo Windows (nombre NetBIOS) o un nombre de anfitrión DNS.

#### A - 2 APÉNDICE

## **Apéndice B**

### <span id="page-73-1"></span>**Recarga de firmware por medio de la utilidad BRAdmin Professional**

### <span id="page-73-0"></span>**General**

El firmware del dispositivo NC-2200w se almacena en la memoria flash. Esto significa que puede actualizar el firmware descargando el archivo de actualización apropiado. Para obtener la última actualización del firmware, visite la sede Web de Soluciones de Brother en <http://solutions.brother.com/>

Algunas versiones de software que proporcionamos restablecerán automáticamente a los valores de fábrica los parámetros del servidor de impresión. Evitamos hacer esto. Sin embargo, si añadimos una nueva función al dispositivo NC-2200w, puede dar como resultado que se restablezcan los valores de fábrica del servidor de impresión.

Debido a esto, recomendamos ENCARECIDAMENTE que tome nota de la configuración actual del servidor de impresión antes de actualizar. Para hacerlo, imprima la página de configuración de red. Para conocer cómo imprimir la página de configuración de red, consulte Botón de prueba [en la página 1-4](#page-12-0).

#### **Recarga de firmware**

- **1** Seleccione en la lista el dispositivo apropiado.
- **2** Seleccione **Cargar firmware** en **Control**.
- **3** Introduzca el nombre de archivo firmware y la contraseña y a continuación haga clic en Cargar. Comenzará el proceso de recarga.
- **4** El testigo de estado del dispositivo NC-2200w parpadeará. No apague el dispositivo NC-2200w hasta que vuelva a estar preparado.

El único testigo encendido cuando el dispositivo está preparado es el testigo de enlace.

### <span id="page-74-0"></span>**Especificaciones del servidor de impresión / digitalización inalámbrico NC-2200w**

---------

<span id="page-74-1"></span>*BREEZER* 

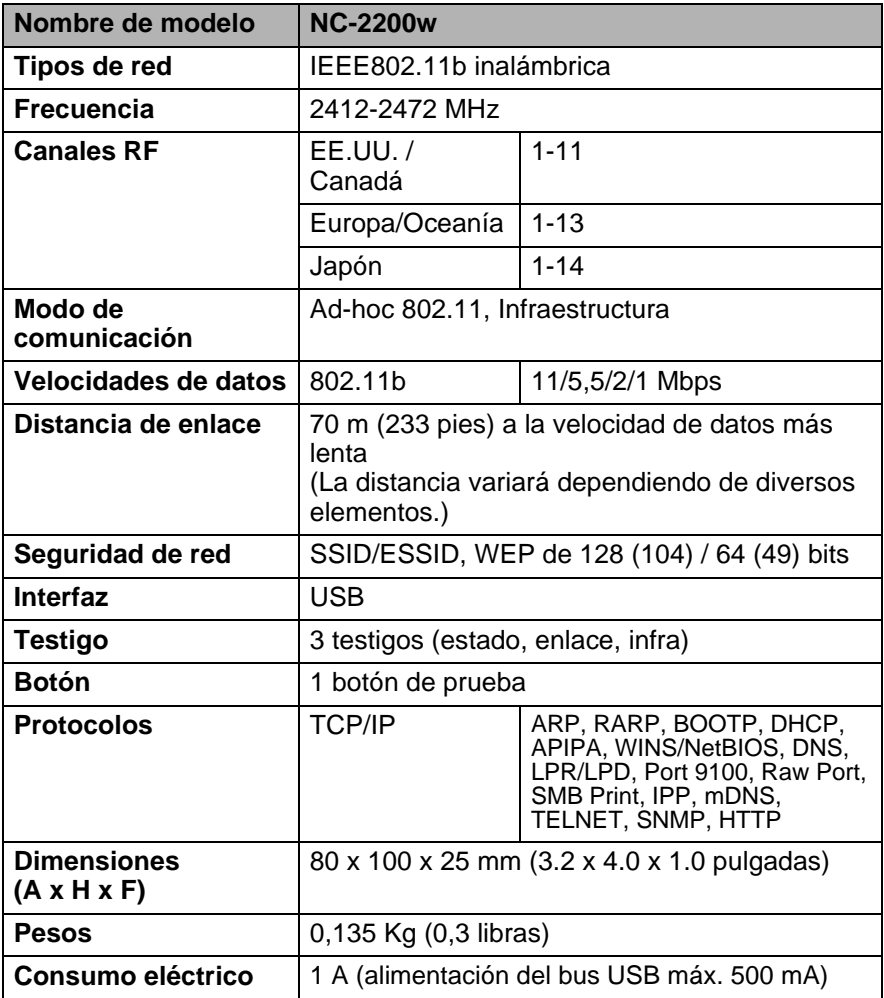

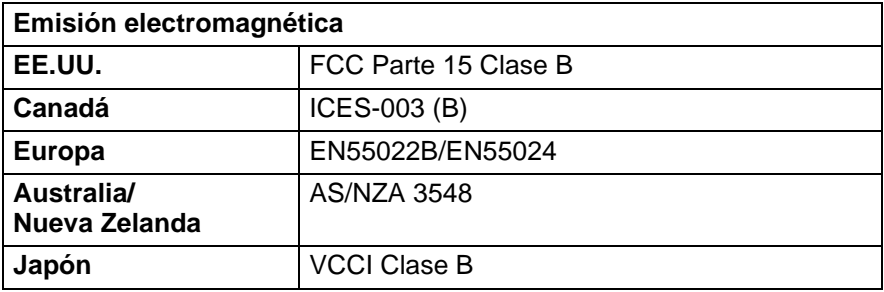

# *<sup>I</sup>***ÍNDICE**

#### **A**

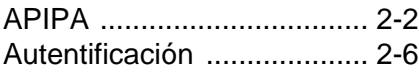

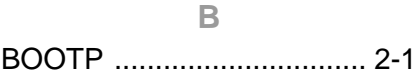

#### **C**

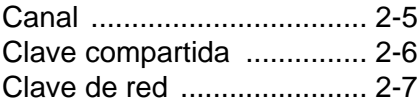

#### **D**

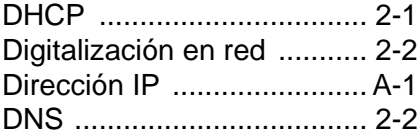

#### **E**

Encriptación [........................ 2-6](#page-18-2)

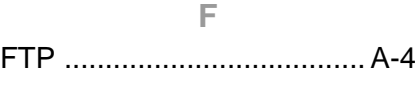

#### **I**

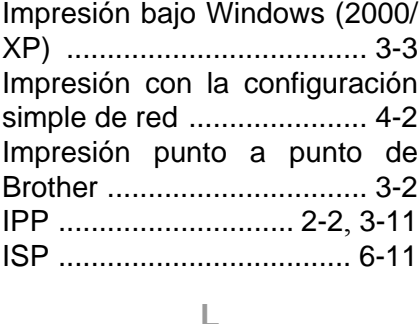

LPR/LPD [............................ 2-2](#page-14-4)

#### **M**

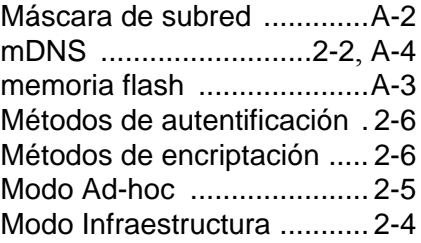

#### **N**

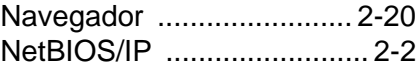

#### **P**

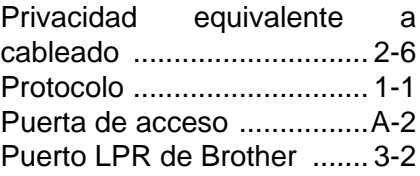

#### **R**

RARP [.................................. 2-1](#page-13-2)

#### **S**

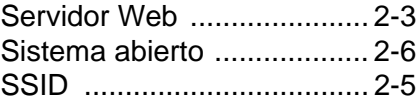

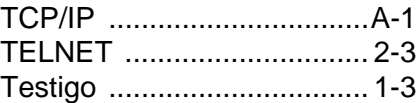

**T**

#### **U**

Utilidad BRAdmin Professional. [....................................2-21](#page-33-0), [A-3](#page-73-1)

#### **W**

WEP [.................................... 2-6](#page-18-7)